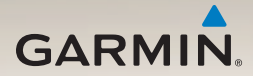

# nüLink!<sup>™</sup> 2300-serie gebruikershandleiding

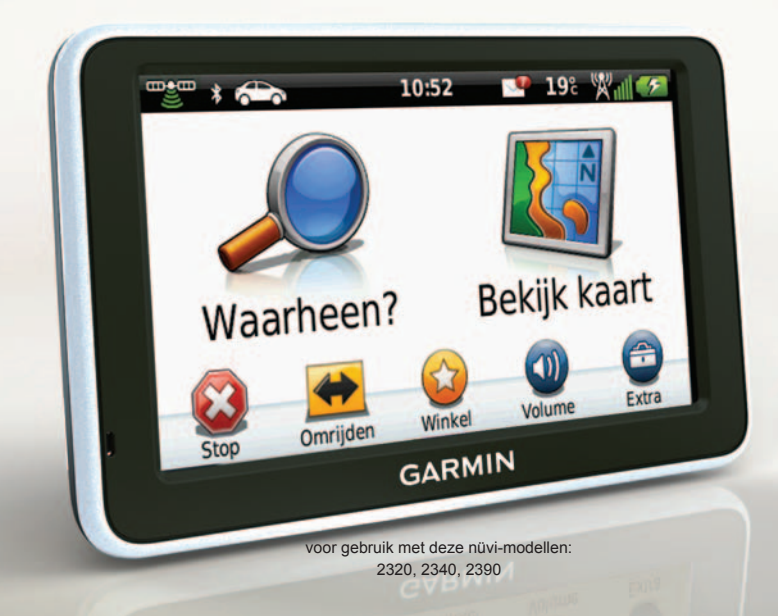

#### © 2011 Garmin Ltd. of haar dochtermaatschappijen

Alle rechten voorbehouden. Behoudens uitdrukkelijk hierin voorzien, mag geen enkel deel van deze handleiding worden vermenigvuldigd, gekopieerd, overgedragen, verspreid, gedownload, of opgeslagen in enig opslagmedium, voor enig doel, zonder voorafgaande uitdrukkelijke schriftelijke toestemming van Garmin. Garmin verleent hierbij toestemming voor het downloaden naar een harde schijf of ander elektronisch opslagmedium van een enkele kopie van deze handleiding of van elke revisie van deze handleiding voor het bekijken en afdrukken van een enkele kopie van deze handleiding of van elke revisie van deze handleiding, mits deze elektronische of afgedrukte kopie van deze handleiding de volledige tekst van deze copyright-bepaling bevat en gesteld dat onrechtmatige commerciële verspreiding van deze handleiding of van elke revisie van deze handleiding uitdrukkelijk is verboden.

Informatie in dit document kan zonder voorafgaande kennisgeving worden gewijzigd. Garmin behoudt zich het recht voor om haar producten te wijzigen of verbeteren en om wijzigingen aan te brengen in de inhoud zonder de verplichting personen of organisaties over dergelijke wijzigingen of verbeteringen te informeren. Ga naar de website van Garmin [\(www.garmin.com\)](http://www.garmin.com) voor de nieuwste updates en aanvullende informatie over het gebruik en de werking van dit product en andere Garmin-producten.

Garmin®, het Garmin-logo en MapSource® zijn handelsmerken van Garmin Ltd. of haar dochtermaatschappijen, geregistreerd in de Verenigde Staten en andere landen. ecoRoute™, cityXplorer™, nüLink!™, myTrends™, nüMaps Guarantee™, nüMaps Lifetime™, nüRoute™ en trafficTrends™ zijn handelsmerken van Garmin Ltd. of haar dochtermaatschappijen. Deze handelsmerken mogen niet worden gebruikt zonder uitdrukkelijke toestemming van Garmin.

Het merk en de logo's van Bluetooth® zijn eigendom van Bluetooth SIG, Inc. en voor het gebruik van deze naam door Garmin is een licentie verkregen. Windows® is een geregistreerd handelsmerk van Microsoft Corporation in de Verenigde Staten en/of andere landen. Mac® is een gedeponeerd handelsmerk van Apple Computer, Inc. microSD™ is een handelsmerk van SD-3C, LLC. Audible.com® en AudibleReady® zijn gedeponeerde handelsmerken van Audible, Inc. © 1997–2005 Audible, Inc.

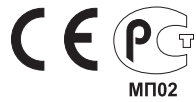

#### Inhoudsopgave

# **Inhoudsopgave**

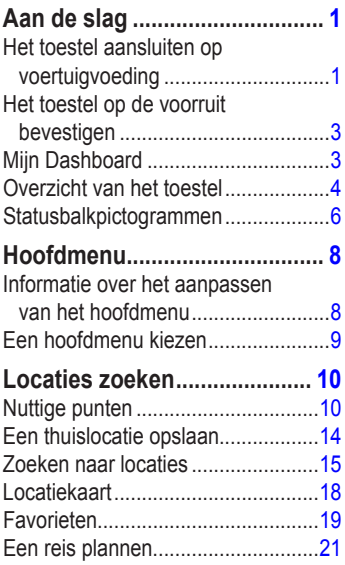

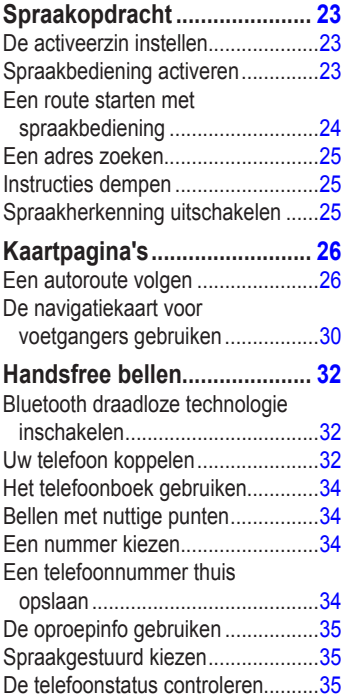

#### Inhoudsopgave

## **[Het menu Extra gebruiken.....](#page-41-0) 36**

[De huidige locatiegegevens](#page-41-0) 

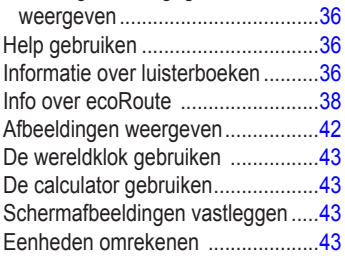

## **[nüLink!-functies gebruiken](#page-50-0) ... 45 [De weersverwachting](#page-50-0)**

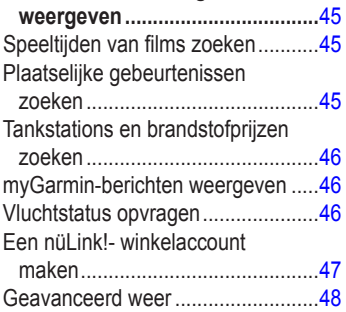

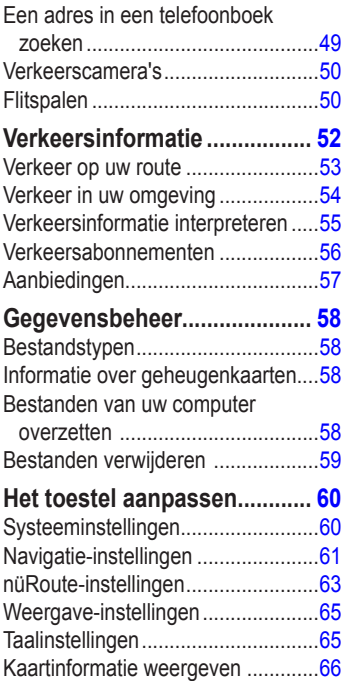

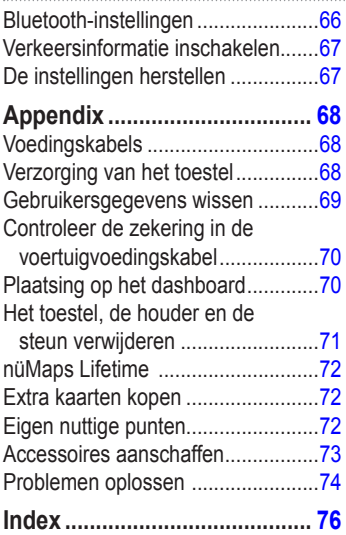

# <span id="page-6-0"></span>**Aan de slag**

## **WAARSCHUWING**

Lees de gids *Belangrijke veiligheids- en productinformatie* in de verpakking voor productwaarschuwingen en andere belangrijke informatie.

- 1. Het toestel aansluiten op voertuigvoeding [\(pagina 1\)](#page-6-1).
- 2. Het toestel monteren ([pagina 3](#page-8-1)).
- 3. Het toestel registreren [\(pagina 4\)](#page-9-1).
- 4. Controleren op updates.
	- Software-updates ().
	- Gratis kaartupdate ().

## <span id="page-6-1"></span>**Het toestel aansluiten op voertuigvoeding**

## **WAARSCHUWING**

Dit product bevat een lithium-ionbatterij. Ter voorkoming van persoonlijk letsel en schade aan het product als gevolg van blootstelling van de batterij aan extreme hitte, dient u het toestel uit het voertuig te verwijderen als u het voertuig verlaat of buiten het bereik van direct zonlicht te bewaren.

Voordat u uw toestel op batterijen gaat gebruiken, dient u het op te laden.

- 1. Plaats de onderkant van het toestel in de steun.
- 2. Kantel het toestel naar achteren totdat deze vastklikt.

#### Aan de slag

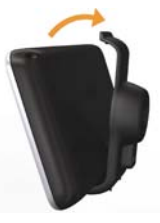

3. Steek de voertuigvoedingskabel in de mini-USB-connector  $\odot$  op de houder  $\odot$ .

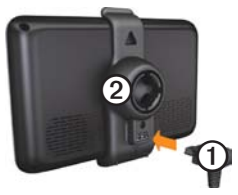

4. Sluit het andere uiteinde van de voedingskabel aan op een stroomvoorziening in uw auto.

- Het toestel wordt ingeschakeld.
- Het toestel ontvangt satellietsignalen. Als ten minste één **-balk** groen is, ontvangt het toestel satellietsignalen.

**Opmerking**: het toestel dient mogelijk vrij zicht op de satellieten te hebben om satellietsignalen te kunnen ontvangen.

• Het toestel wordt opgeladen terwijl u rijdt. Op de statusbalk geeft de status van de interne batterij aan.

## <span id="page-8-1"></span><span id="page-8-0"></span>**Het toestel op de voorruit bevestigen**

### *Opmerking*

*Voordat u het toestel monteert*: raadpleeg de gids Belangrijke veiligheids- en productinformatie voor informatie over wetgeving op het gebied van montage op de voorruit.

- 1. Verwijder de doorzichtige plastic laag van de zuignap.
- 2. Maak de voorruit en de zuignap schoon en droog met een pluisvrije doek.
- 3. Druk de zuignap op de voorruit.
- 4. Duw tijdens het drukken de hendel terug in de richting van de ruit.
- 5. Klik de steun $\Phi$  vast op de zuignapsteun ➋.

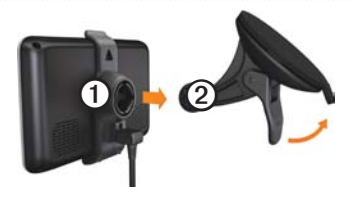

## <span id="page-8-2"></span>**Mijn Dashboard**

Gebruik Mijn Dashboard voor het registreren van uw toestel, het controleren op software- en kaartupdates, toegang tot producthandleidingen en ondersteuning, enzovoort.

### <span id="page-8-3"></span>**Mijn Dashboard instellen**

- 1. Sluit de USB-kabel aan op de USBpoort op het toestel.
- 2. Sluit de USB-kabel aan op de USBpoort op de computer.
- 3. Ga naar [www.garmin.com/dashboard.](http://www.garmin.com/dashboard)
- 4. Volg de instructies op het scherm.

<span id="page-9-0"></span>Aan de slag

### <span id="page-9-1"></span>**Het toestel registreren**

- 1. Klik in Mijn Dashboard op **Nu registreren**.
- 2. Volg de instructies op het scherm.

### **De software bijwerken**

- 1. Open Mijn Dashboard [\(pagina 3\)](#page-8-2).
- 2. Klik onder Software-updates op **Nu bijwerken**.
- 3. Volg de instructies op het scherm.

## **nüMaps Guarantee™**

Als u het toestel binnen 60 dagen nadat u satellieten hebt gezocht terwijl u een rit maakt bij Mijn Dashboard registreert, komt uw toestel in aanmerking voor een gratis kaartupdate. Ga naar [www.garmin.com](www.garmin.com/numaps) [/numaps](www.garmin.com/numaps).

## **Kaarten bijwerken**

- 1. Open Mijn Dashboard [\(pagina 3\)](#page-8-3).
- 2. Het toestel registreren [\(pagina 4\)](#page-9-1).
- 3. Klik onder Kaartupdates op **Nu bijwerken**.
- 4. Volg de instructies op het scherm.

## **Overzicht van het toestel**

Het toestel heeft een aan-uitknop **①**, een microSD™-kaarsleuf ➋ en een micro-USBpoort ➌.

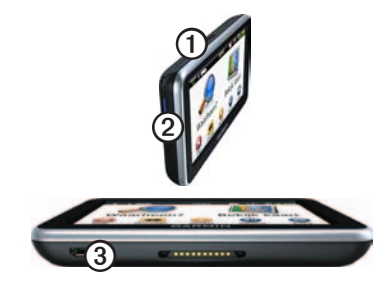

## **Het toestel uitschakelen**

U kunt het toestel volledig uitschakelen.

1. Houd de **aan-uitknop** drie seconden ingedrukt.

**OPMERKING**: als u de aan-uitknop minder dan drie seconden ingedrukt houdt, gaat het toestel over op de slaapstand.

2. Selecteer **Voeding.**

#### **Het toestel resetten**

U kunt het toestel opnieuw instellen als het niet meer reageert.

Houd de aan-uitknop 10 seconden ingedrukt.

### **Info over de slaapstand**

Gebruik de slaapstand om te voorkomen dat de batterij leeg raakt terwijl het toestel niet wordt gebruikt. De slaapstand verbruikt zeer weinig stroom. Als de batterij is opgeladen, kunt u het toestel weken achtereen in de slaapstand laten staan.

#### **Slaapstand inschakelen**

Druk op de **aan-uitknop**.

#### **Slaapstand uitschakelen**

Druk wanneer het toestel zich in de slaapstand bevindt op de **aan-uitknop** en dubbeltik op  $\bullet$ .

### **De helderheid van het scherm aanpassen**

- 1. Selecteer **Extra** > **Instellingen** > **Scherm** > **Helderheid**.
- 2. Gebruik de schuifbalk om de helderheid aan te passen.

### **Het volume aanpassen**

- 1. Selecteer **Volume**.
- 2. Selecteer een optie:
	- Gebruik de schuifbalk om het hoofdvolume aan te passen.
	- Selecteer  $\mathbb N$  om het geluid te dempen.
	- Selecteer  $\mathbf{H}$  en gebruik de schuifbalken om het volume voor navigatiemeldingen, de telefoon en de media in te stellen.

## <span id="page-11-0"></span>**Statusbalkpictogrammen**

De statusbalk bevindt zich boven in het hoofdmenu. De pictogrammen op de statusbalk bevatten informatie over de functies van het toestel. Sommige pictogrammen kunt u selecteren om de instellingen aan te passen en de bijbehorende informatie weer te geven.

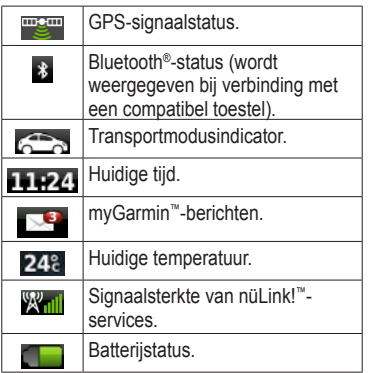

## **GPS-signaalstatus weergeven**

Ga voor meer informatie over GPS naar [www.garmin.com/aboutGPS.](http://www.garmin.com/aboutGPS)

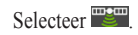

### **Transportmodi**

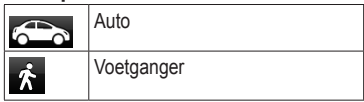

De berekening van de route en de navigatie is afhankelijk van de gekozen transportmodus.

Bij de modus Auto wordt de geschatte tijd van aankomst bijvoorbeeld berekend op basis van de maximumsnelheid van de wegen in de route. Bij de modus Voetganger wordt de tijd van aankomst berekend op de loopsnelheid.

**OPMERKING**: routes voor voetgangers gaan niet over snelwegen. Als u cityXplorer™-kaarten op uw toestel hebt geladen, kunnen routes voor voetgangers ook via het openbaar vervoer gaan [\(pagina 31\)](#page-36-0).

#### **Een transportmodus kiezen** Selecteer ...

### <span id="page-12-0"></span>**Werken met het chermtoetsenbord**

- Selecteer  $\triangleright$  om terug te gaan naar het hoofdmenu.
- Houd  $\triangleright$  ingedrukt om snel terug te gaan naar het hoofdmenu.
- Selecteer  $\uparrow$  en  $\downarrow$  voor meer keuzes.
- Houd  $\uparrow$  en  $\downarrow$  ingedrukt om sneller te bladeren.
- $\cdot$  Selecteer  $\equiv$  om het menu met de opties voor het huidige scherm weer te geven.

#### **Het schermtoetsenbord gebruiken**

Zie Systeeminstellingen om de toetsenbordindeling te wijzigen ([pagina 60\)](#page-65-1).

- Selecteer een teken op het toetsenbord om een letter of een cijfer in te voeren.
- Selecteer  $\Box$  om een spatie te typen.
- Selecteer  $\blacktriangleleft$  en  $\blacktriangleright$  om de cursor te verplaatsen.
- Selecteer a als u een teken wilt wissen.
- Houd uw vinger op **o** om de gehele invoer te wissen.
- Selecteer  $\bullet$  om de taal van het toetsenbord te selecteren.
- Selecteer  $\Box$  om speciale tekens zoals leestekens op te geven.
- Selecteer <sup>+</sup> om het gebruik van hoofdletters te wijzigen.

<span id="page-13-0"></span>Hoofdmenu

# **Hoofdmenu**

## **Informatie over het aanpassen van het hoofdmenu**

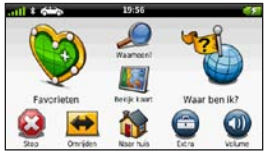

U kunt een aangepast hoofdmenu maken door pictogrammen van andere schermen op het apparaat toe te voegen, zoals locatiecategorieën of veelgebruikte hulpmiddelen. Daarnaast kunt u de grootte en de positie van de belangrijkste menupictogrammen op het scherm wijzigen.

U kunt schakelen tussen het standaardhoofdmenu en het aangepaste hoofdmenu.

#### <span id="page-13-1"></span>**Een pictogram aan het aangepaste hoofdmenu toevoegen**

Er kunnen maximaal vijftien pictogrammen in het hoofdmenu worden geplaatst.

1. Selecteer **Extra** > **Instellingen** > **Hoofdmenu** > **Aanpassen**.

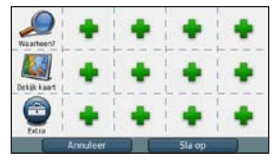

- **OPMERKING**: de pictogrammen Waarheen?, Bekijk kaart en Extra zijn automatisch opgenomen in het hoofdmenu en kunnen niet worden verwijderd.
- Tik op in het vierkant dat u wilt vullen.
- 3. Tik op een pictogram.

Het pictogram wordt aan het aangepaste hoofdmenu toegevoegd.

**TIP**: selecteer **a** als u de andere pictogrammen in een categorie wilt weergeven.

### <span id="page-14-0"></span>4. Tik op **Sla op**.

#### **De pictogrammen van het hoofdmenu wijzigen**

Voordat u pictogrammen kunt bewerken, moet u een aangepast hoofdmenu maken [\(pagina 8](#page-13-1)).

- 1. Selecteer **Extra** > **Instellingen** > **Hoofdmenu** > **Aanpassen**.
- 2. Selecteer een pictogram op de pagina.

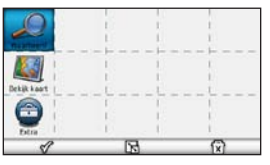

- 3. Tik op een optie.
	- Tik op  $\overrightarrow{X}$  om het pictogram te verwijderen.

**OPMERKING**: als u of **v** verwijdert, worden deze verplaatst naar het menu Extra.

• Tik op  $\mathbb F$  om het pictogram te vergroten.

Het pictogram wordt vergroot van één naar vier cellen.

**OPMERKING**: er kunnen maximaal twee grote pictogrammen in het hoofdmenu worden geplaatst.

- Tik op  $\Box$  om een groot pictogram te verkleinen.
- Versleep een pictogram naar de gewenste locatie op het scherm.
- 4. Tik op  $\mathcal{P}$  > **Sla op**.

## **Een hoofdmenu kiezen**

U kunt schakelen tussen het standaardhoofdmenu en het aangepaste hoofdmenu. Uw aanpassingen worden opgeslagen terwijl u het standaardhoofdmenu gebruikt.

- 1. Tik op **Extra** > **Instellingen** > **Hoofdmenu**.
- 2. Selecteer **Standaardinstellingen gebruiken** of **Aangepast gebruiken**.

# <span id="page-15-2"></span><span id="page-15-0"></span>**Locaties zoeken**

Het toestel biedt een groot aantal methoden voor het opzoeken van locaties.

- Op categorie ([pagina 10](#page-15-1))
- Nabij andere locatie ([pagina 12\)](#page-17-0)
- Door de naam te spellen [\(pagina 15](#page-20-1))
- Op adres [\(pagina 15](#page-20-2))
- Met behulp van de kaart [\(pagina 16](#page-21-0))
- Recent gevonden locaties gebruiken [\(pagina 16\)](#page-21-1)
- Coördinaten gebruiken [\(pagina 16](#page-21-2))
- Foto's gebruiken [\(pagina 17](#page-22-0))
- Favorieten gebruiken [\(pagina 19](#page-24-1))

## **Nuttige punten**

De gedetailleerde kaarten op uw toestel bevatten nuttige punten, bijvoorbeeld restaurants, hotels en garagebedrijven. Met de functie Nuttige punten kunt u dichtbij gelegen bedrijven en attracties vinden.

#### <span id="page-15-1"></span>**Een nuttig punt zoeken per categorie**

- 1. Selecteer **Waarheen**? > **Nuttige punten**.
- 2. Selecteer een categorie.
- 3. Selecteer indien nodig een subcategorie.
- 4. Selecteer een locatie.

De locatiekaart wordt weergegeven.

- 5. Selecteer **Ga!**.
- 6. Selecteer indien nodig een optie:
	- Selecteer **Rijd**.
	- Selecteer **Loop**.

• Selecteer **Openbaar vervoer** om de route te berekenen die u gecombineerd te voet en met het openbaar vervoer wilt afleggen.

> **OPMERKING**: u moet cityXplorer™-kaarten op het toestel hebben geladen om met openbaar vervoer te kunnen navigeren [\(pagina 31\)](#page-36-0).

7. Selecteer, als daarom wordt gevraagd, een route ([pagina 11\)](#page-16-0).

## <span id="page-16-0"></span>**Meerdere routevoorbeelden gebruiken**

**Opmerking**: zie pagina 63 om het gebruik van meerdere routevoorbeelden in te schakelen.

Het toestel berekent routes op basis van een van de volgende drie criteria: snelste tijd, kortste afstand en laagste brandstofverbruik. U kunt de gewenste routeberekeningsmethode selecteren voordat u begint met navigeren.

1. Selecteer op de locatiekaart **Ga!** en selecteer zo nodig **Rijd** [\(pagina 10\)](#page-15-1). Er wordt een kaart weergegeven waarop de routes Snellere tijd, Kortere afstand en Zuinig rijden zijn aangegeven.

- 2. Gebruik de knoppen op het scherm om een route te selecteren [\(pagina 7\)](#page-12-0).
- 3. Selecteer **Ga!**.

### **Zoeken binnen een categorie**

Om uw zoekresultaten te beperken, kunt u binnen enkele categorieën zoeken.

- 1. Selecteer **Waarheen?** > **Nuttige punten**.
- 2. Selecteer een categorie.
- 3. Selecteer indien nodig een subcategorie.
- 4. Selecteer  $\mathbf{Q}$ .
- 5. Voer de gehele naam of een deel van de naam in.
- 6. Selecteer **OK**.

### **Een punt aan een route toevoegen**

Voordat u een stop kunt toevoegen, moet u een route navigeren in de modus Auto [\(pagina 10\)](#page-15-1).

- 1. Selecteer **Waarheen?**
- 2. Zoek de locatie op ([pagina 10](#page-15-1)).
- 3. Selecteer **Ga!**.
- 4. Selecteer **Voeg toe aan route**.

## <span id="page-17-0"></span>**Zoeken nabij een andere locatie**

Uw toestel zoekt standaard naar locaties die het dichtst bij uw huidige locatie liggen. U kunt een locatie in de buurt van een andere stad of locatie zoeken.

- 1. Selecteer Waarheen? >  $\blacksquare$  > Nabii.
- 2. Selecteer een optie en selecteer vervolgens **Sla op**.
- 3. Selecteer, indien nodig, een locatie.

## **De route stoppen**

Tik tijdens het navigeren op  $\odot$ .

## **Een omweg maken**

Tijdens het volgen van een route kunt u via omwegen obstakels vermijden, zoals wegwerkzaamheden.

**OPMERKING**: als de huidige route de enige redelijke optie is, kan het toestel mogelijk geen omweg berekenen.

- 1. Selecteer **tijdens het navigeren van** een route om terug te keren naar het hoofdmenu.
- 2. Selecteer **Omrijden** of **Berekenen**.

#### **Parkeerplaats zoeken**

Dit is een nüLink!- service (pagina 45).

Gedetailleerde informatie over parkeren, inclusief parkeermogelijkheden in garages in de buurt en de bijbehorende prijzen.

- 1. Selecteer **Waarheen?** > **Parkeerplaats** > **Parkeerplaats vinden**.
- 2. Selecteer een parkeerplaats.

#### **Uw vorige parkeerplaats vinden**

Als u het toestel uit de steun verwijdert en het toestel is ingeschakeld, wordt uw huidige locatie als parkeerplaats opgeslagen.

Selecteer **Waarheen?** > **Parkeerplaats** > **Vorige locatie**.

### **Een parkeerplaats opslaan**

- 1. Selecteer **Waarheen?** > **Parkeerplaats**.
- 2. Selecteer **Parkeerplaats vinden** of **Vorige locatie**.
- 3. Selecteer  $\equiv$  > Sla op.
- 4. Voer zo nodig een naam in.

#### <span id="page-19-0"></span>Locaties zoeken

### **Offroad navigeren**

Als u niet de wegen wilt gebruiken, kunt u de Offroad-modus gebruiken.

- 1. Selecteer **Extra** > **Instellingen** > **Navigatie**.
- 2. Selecteer **Auto** > **nüRoute** > **Berekenmodus** > **Offroad** > **Sla op**.

De route wordt berekend als een rechte lijn naar de locatie.

## **Een thuislocatie opslaan**

U kunt een thuislocatie instellen voor de locatie waar u het vaakst naartoe terugkeert.

- 1. Selecteer Waarheen? >  $\blacksquare$  > Instellen **als thuislocatie**.
- 2. Selecteer **Voer mijn adres in**, **Gebruik mijn huidige locatie** of **Recent gevonden**.

De locatie wordt als Thuis opgeslagen in uw Favorieten [\(pagina 19\)](#page-24-1).

#### **Naar huis navigeren**

Selecteer **Waarheen?** > **Naar huis**.

#### **Uw thuislocatie opnieuw instellen**

- 1. Selecteer Waarheen? >  $\blacksquare$  > Instellen **als thuislocatie**.
- 2. Selecteer een optie.

#### **De gegevens van uw thuislocatie bewerken**

- 1. Selecteer **Waarheen?** > **Favorieten** > **Thuis**.
- 2. Selecteer  $\blacksquare$  > Wijzig.
- 3. Voer uw wijzigingen in.
- 4. Selecteer **OK**.

## <span id="page-20-0"></span>**Zoeken naar locaties**

U kunt naar locaties zoeken door het adres of de coördinaten van de locatie in te voeren met het schermtoetsenbord, door op de kaart te schuiven en op andere manieren te bladeren.

#### <span id="page-20-1"></span>**Een locatie zoeken door de naam te spellen**

Dit is een nüLink!- functie (pagina 45).

- 1. Selecteer **Waarheen?** > **Nuttige punten** > **Zoek in de buurt**.
- 2. Voer de naam van een bedrijf in of het type bedrijf.

Typ bijvoorbeeld "Starbucks" of  $K<sub>0</sub>$ ffie".

3. Selecteer **OK**.

Zoekresultaten van nüLink! Indien beschikbaar worden de services weergegeven.

- 4. Selecteer het tabblad **Garmin** als u wilt zoeken in de kaartgegevens van Garmin die op uw toestel zijn geladen.
- 5. Selecteer een locatie.

## <span id="page-20-2"></span>**Een adres zoeken**

**OPMERKING**: de volgorde van de stappen is mede afhankelijk van de kaartgegevens die op het toestel zijn geladen.

- 1. Selecteer **Waarheen?** > **Adres**.
- 2. Wijzig zo nodig het land, de staat of de provincie.
- 3. Selecteer een optie:
	- Selecteer **Spel plaatsnaam** of **Voer postcode in**, voer de plaats/postcode in en selecteer **OK**.

Zoeken op postcode is niet in alle regio's beschikbaar.

- Selecteer **Alles zoeken** om in alle steden in de staat of provincie te zoeken.
- 4. Voer het huisnummer in en selecteer **OK**.
- 5. Voer de straatnaam in en selecteer **OK**.
- 6. Selecteer indien nodig de straat.
- 7. Selecteer indien nodig het adres.

Locaties zoeken

#### <span id="page-21-0"></span>**Bladeren door de kaart**

Selecteer **Waarheen?** > **Zoek op kaart**.

#### **Een locatie op de kaart zoeken**

- 1. Selecteer **Waarheen?** > **Zoek op kaart**.
- 2. Versleep de kaart om de locatie te zoeken.
- 3. Selecteer de locatie.

Er wordt een informatieballon voor de locatie weergegeven.

4. Selecteer de informatieballon.

#### <span id="page-21-1"></span>**Een lijst met recent gevonden locaties weergeven**

De vijftig laatste gevonden locaties worden op het toestel opgeslagen.

Selecteer **Waarheen?** > **Recent gevonden**.

#### **De lijst met recent gevonden plaatsen wissen**

Selecteer **Waarheen?** > **Recent**   $\phi$ **evonden** >  $\mathbf{E}$  > Wis > **Ja**.

#### <span id="page-21-2"></span>**Een locatie zoeken met behulp van coördinaten**

U kunt een locatie zoeken door de lengtegraad en de breedtegraad in te voeren. Dit kan handig zijn als u geocaches zoekt.

- 1. Selecteer **Waarheen?** > **Coördinaten**.
- 2. Selecteer  $\blacksquare$  > **Formaat**, kies de gewenste notatie voor de coördinaten van het type kaart dat u gebruikt en selecteer **Sla op**.
- 3. Selecteer de coördinaat voor de breedtegraad.
- 4. Voer de nieuwe coördinaat in en selecteer **OK**.
- 5. Selecteer de coördinaat voor de lengtegraad.
- 6. Voer de nieuwe coördinaat in en selecteer **OK**.
- 7. Selecteer **Kaartweergave**.

### <span id="page-22-0"></span>**Fotonavigatie gebruiken**

U kunt naar het toestel of de geheugenkaart kaartfoto's uploaden die informatie over de locaties bevatten en waarmee u routes naar de afgebeelde locaties kunt maken.

- 1. Sluit het toestel aan op uw computer (pagina 58).
- 2. Ga naar [http://connect.garmin.com](http://connect.garmin.com/photos) [/photos](http://connect.garmin.com/photos).
- 3. Volg de aanwijzingen op de website om foto's te selecteren en te laden.
- 4. Koppel het toestel los van uw computer.
- 5. Schakel het toestel in.
- 6. Selecteer in het hoofdmenu **Waarheen?** > **Favorieten** > **Foto's**.

Er wordt een lijst met foto's met locatieinformatie weergegeven.

7. Selecteer een foto.

#### **Een gesimuleerde locatie instellen**

Als u zich binnenshuis bevindt en het toestel ontvangt geen satellietsignalen, kunt u de GPS-simulator gebruiken om een gesimuleerde locatie in te stellen.

- 1. Selecteer **Extra** > **Instellingen** > **Systeem**.
- 2. Selecteer **GPS-simulator** > **Aan** > **Sla op**.
- 3. Selecteer in het hoofdmenu **Waarheen?** > **Zoek op kaart**.
- 4. Selecteer een gebied op de kaart. Er wordt een informatieballon voor de locatie weergegeven.
- 5. Selecteer **E** > **Locatie** instellen

<span id="page-23-0"></span>Locaties zoeken

## **Locatiekaart**

De locatiekaart wordt weergegeven nadat u een locatie in het menu Waarheen?

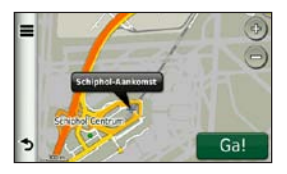

### **Een route weergeven op de kaart**

- 1. Selecteer de informatieballon op de locatiekaart.
- 2. Selecteer het route-informatievak.

### **Een nuttig punt beoordelen**

U kunt de sterrenwaardering voor een nuttig punt, indien beschikbaar, weergeven en wijzigen.

- 1. Selecteer de informatieballon op de locatiekaart.
- 2. Selecteer de sterren om het nuttige punt te beoordelen.

De sterrenbeoordeling wordt bijgewerkt op het toestel.

#### <span id="page-24-0"></span>**Het telefoonnummer van een nuttig punt wijzigen**

- 1. Selecteer de informatieballon op de locatiekaart.
- 2. Selecteer  $\blacksquare$  > Wijzig **telefoonnummer**.
- 3. Voer het juiste telefoonnummer in en selecteer **OK**.

### **Een verkeerd nuttig punt melden**

Dit is een nüLink!- service (pagina 45).

Wanneer de zoekresultaten zijn verouderd of een onjuist nuttig punt bevatten, kunt u de fout aan Garmin doorgeven zodat dit nuttige punt in het vervolg niet meer wordt gevonden.

- 1. Selecteer de informatieballon op de locatiekaart.
- 2. Selecteer > **Fout rapporteren** > **Ja**.

Deze informatie wordt naar Garmin verzonden wanneer uw toestel een nüLink! signaal ontvangt of wanneer u uw toestel met myGarmin verbindt via uw computer.

## <span id="page-24-1"></span>**Favorieten**

kunt locaties in uw favorieten opslaan, zodat u deze snel kunt opzoeken en routes er naartoe kunt plannen. Uw thuislocatie wordt opgeslagen in Favorieten.

#### **Uw huidige locatie opslaan in Favorieten**

- 1. Selecteer het voertuigpictogram op de kaart.
- 2. Selecteer **Sla op**.
- 3. Voer een naam in en selecteer **OK**.
- 4. Selecteer **OK**.
- De locatie wordt opgeslagen in Favorieten.

#### Locaties zoeken

### **Locaties opslaan in Favorieten**

- 1. Zoek de locatie op ([pagina 10](#page-15-2)).
- 2. Selecteer op de locatiekaart $\blacksquare$ **Sla op** > **OK**.

### **Favorieten zoeken**

- 1. Selecteer **Waarheen?** > **Favorieten**.
- 2. Selecteer indien nodig een categorie.
- 3. Selecteer een opgeslagen locatie.

## **Favorieten bewerken**

- 1. Selecteer **Waarheen?** > **Favorieten**.
- 2. Selecteer indien nodig een categorie.
- 3. Selecteer een favoriet.
- 4. Selecteer  $\blacksquare$  > Wiizig.
- 5. Selecteer een optie:
	- Selecteer **Naam**.
	- Selecteer **Telefoonnummer**.
	- Selecteer **Categorieën** als u categorieën aan de favoriet wilt toewijzen.
- Selecteer **Foto toewijzen** als u een foto bij de favoriet wilt opslaan [\(pagina 42\)](#page-47-1).
- Selecteer **Wijzig kaartsymbool** als u het symbool waarmee de favoriet op de kaart wordt weergegeven, wilt wijzigen.
- 6 Bewerk de informatie.
- 7. Selecteer **OK**.

### **Een categorie toevoegen**

U kunt uw eigen categorieën toevoegen om uw favorieten te ordenen.

**OPMERKING**: categorieën worden in het menu Favorieten weergegeven nadat u meer dan twaalf favorieten hebt opgeslagen.

- 1. Selecteer **Waarheen?** > **Favorieten**.
- 2. Selecteer de favoriet.
- 3. Selecteer > **Wijzig** > **Categorieën**.
- 4. Selecteer  $\bigstar$
- 5. Voer een naam in voor de categorie en selecteer **OK**.

#### <span id="page-26-0"></span>**Favorieten verwijderen**

**LET OP**: verwijderde favorieten kunnen niet worden teruggezet.

- 1. Selecteer **Waarheen?** > **Favorieten**.
- 2. Selecteer indien nodig een categorie.
- 3. Selecteer de favoriet.
- $4$  Selecteer  $\blacksquare > \text{Wis} > \text{Ja}$

## **Een reis plannen**

U kunt de Reisplanner gebruiken om een reis met meerdere bestemmingen te maken en op te slaan.

- 1. Selecteer **Waarheen?** > **Reisplanner**.
- 2. Selecteer  $\pm$
- 3. Selecteer **Selecteer startlocatie**.
- 4. Zoek een locatie op [\(pagina 10](#page-15-2)).
- 5. Selecteer **Kies**.
- 6. Selecteer  $\triangle$  om locaties toe te voegen.
- 7. Selecteer **Volgende**.
- 8. Voer een naam in en selecteer **OK**.

#### **Een routebeschrijving bewerken**

- 1. Selecteer **Waarheen?** > **Reisplanner**.
- 2. Selecteer een opgeslagen reis.

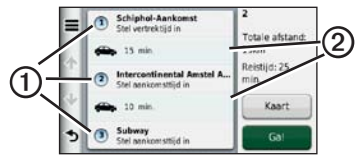

- 3. Selecteer een optie:
	- Selecteer  $\Omega$  om de vertrek- of aankomsttijd te wijzigen.
	- Selecteer ➊ > **Duur** om vast te leggen hoe lang u op een locatie blijft.
	- Selecteer 2 om de transportmodus of routevoorkeur voor dat gedeelte van de reis te wijzigen.
	- Selecteer **Kaart** om de reis op de kaart weer te geven.

#### **Navigeren aan de hand van een opgeslagen reis**

- 1. Selecteer **Waarheen?** > **Reisplanner**.
- 2. Selecteer een opgeslagen reis.
- 3. Selecteer **Ga!**.
- 4. Selecteer, als daarom wordt gevraagd, een route ([pagina 11\)](#page-16-0).

## **Een opgeslagen reis bewerken**

- 1. Selecteer **Waarheen?** > **Reisplanner**.
- 2. Selecteer een opgeslagen reis.
- 3. Selecteer  $\equiv$ .
- 4. Selecteer een optie:
	- Selecteer **Naam van reis wijzigen**.
	- Selecteer **Bewerk bestemmingen** om locaties toe te voegen of te verwijderen, of om de volgorde van locaties te wijzigen.
	- Selecteer **Reis verwijderen**.
	- Selecteer **Volgorde optimaliseren** om uw reisbestemmingen in de meest efficiënte volgorde te plaatsen.

# **Spraakopdracht**

<span id="page-28-0"></span>**OPMERKING**: spraakopdrachten zijn niet voor alle talen of regio's beschikbaar.

Met de functie Spraakopdracht kunt u het toestel bedienen door middel van gesproken opdrachten. Het menu Spraakopdracht bevat een lijst met beschikbare opdrachten.

## **De activeerzin instellen**

De activeerzin is een woord of zinsdeel dat u moet uitspreken om de modus Spraakopdracht te activeren. De standaardactiveerzin is **Spraakopdracht**. **TIP**: u kunt het per ongeluk activeren van de spraakherkenning voorkomen door een ongebruikelijke zin als activeerzin te gebruiken.

- 1. Selecteer **Extra** > **Spraakopdracht** > **Zin aanpassen**.
- 2. Voer een nieuwe activeerzin in.

De moeilijkheidsgraad van de activeerzin wordt weergegeven terwijl u de zin inspreekt.

3. Selecteer **OK**.

## **Spraakbediening activeren**

Zeg de activeerzin.

Daarop wordt het menu Spraakopdracht weergegeven.

#### <span id="page-29-0"></span>Spraakopdracht

### **Tips voor spraakopdrachten**

- Spreek op normale toon in de richting van het toestel.
- Zorg voor weinig achtergrondgeluiden, bijvoorbeeld stemmen of de radio, om de nauwkeurigheid van de stemherkenning te verbeteren.
- Spreek de opdrachten uit zoals deze op het scherm worden weergegeven.
- Reageer indien nodig op de aanwijzingen van het toestel.
- Maak uw activeerzin langer als u het aantal keren dat de spraakbediening per ongeluk wordt geactiveerd, wilt verkleinen.
- Luister naar de twee tonen die aangeven dat de modus Spraakopdracht wordt gestart en gestopt.
- Spreek geen opdrachten in als  $\times$ rechtsboven in het scherm wordt weergegeven.

Spreek de opdrachten in als  $\& \triangleright$ rechtsboven in het scherm wordt weergegeven.

## **Een route starten met spraakbediening**

U kunt hiervoor de namen van populaire, bekende locaties uitspreken.

- 1. Zeg de activeerzin.
- 2. Zeg **Zoek op naam**.
- 3. Wacht op de gesproken melding en zeg de naam van de locatie.

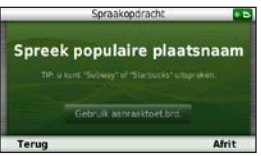

Er wordt een lijst met locaties weergegeven.

<span id="page-30-0"></span>4. Zeg het regelnummer.

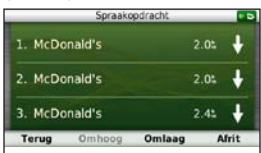

5. Zeg **Navigeren**.

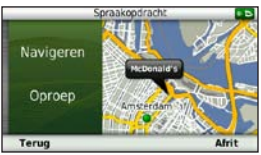

## **Een adres zoeken**

- 1. Zeg **Spraakopdracht**.
- 2. Zeg **Zoek adres**.
- 3. Volg de instructies op het scherm.

## **Instructies dempen**

U kunt de gesproken aanwijzingen voor spraakopdrachten uitschakelen zonder het toestel te dempen.

- 1. Selecteer **Extra** > **Spraakopdracht** >  $\mathbf{z}$
- 2. Selecteer **Dempinstructies** > **Ingeschakeld**.

## **Spraakherkenning uitschakelen**

U kunt spraakherkenning uitschakelen om te voorkomen dat u deze per ongeluk opent wanneer u iets zegt.

- 1. Selecteer **Extra** > **Spraakopdracht** > .
- 2. Selecteer **Spraakopdracht** > **Uitgeschakeld**.

<span id="page-31-0"></span>Kaartpagina's

# **Kaartpagina's**

## **Een autoroute volgen**

De route wordt aangegeven met een magenta lijn. Uw bestemming wordt aangegeven met een geruite vlag.

Tijdens uw reis leidt het toestel u naar uw bestemming met gesproken berichten, pijlen op de kaart en instructies boven aan de kaart. Als u de route verlaat, berekent het toestel de route opnieuw en krijgt u nieuwe **instructies** 

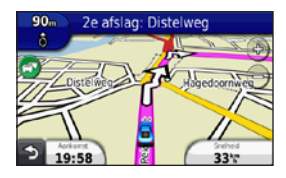

### **Maximale snelheid bijwerken**

### *opmerking*

Het pictogram met de snelheidslimiet dient alleen ter informatie en de bestuurder is te allen tijde zelf verantwoordelijk voor het opvolgen van aangegeven snelheidsbeperkingen en veilige deelname aan het verkeer. Garmin is niet verantwoordelijk voor verkeersboetes of waarschuwingen die u mogelijk ontvangt als u zich niet houdt aan van toepassing zijnde verkeersregels en verkeersborden.

Er wordt een pictogram voor de maximumsnelheid weergegeven als u zich op een snelweg bevindt.

- 1. Selecteer op de kaart  $\frac{1}{45}$  > **Stel maximumsnelheid in**.
- 2. Selecteer  $\longrightarrow$  en  $\neg$  om de maximumsnelheid in te stellen.

#### **myTrends gebruiken**

De functie myTrends™ herkent wanneer u naar een locatie rijdt die u vaak bezoekt en geeft de bestemming, de geschatte reistijd en de verkeersinformatie weer op de navigatiebalk op de kaart.

- 1. Selecteer **Extra** > **Instellingen** > **Navigatie**.
- 2. Selecteer **Auto** > **nüRoute** > **myTrends** > **Ingeschakeld**.
- 3. Sla een locatie, bijvoorbeeld uw huis of werklocatie, op als favoriet ([pagina 19](#page-24-1)).
- 4. Als er myTrends-informatie op de navigatiebalk wordt weergegeven, kunt u de navigatiebalk selecteren om routeinformatie weer te geven.

#### **Reisinformatie weergeven**

Op de reisinformatiepagina wordt uw huidige snelheid weergegeven en wordt nuttige informatie over uw reis gegeven.

**OPMERKING**: als u onderweg regelmatig stopt, laat het toestel dan ingeschakeld staan, zodat deze de verstreken reistijd nauwkeurig kan meten.

Selecteer op de kaart het veld **Snelheid**.

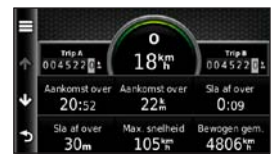

#### Kaartpagina's

#### **Reisinformatie opnieuw instellen**

- 1. Selecteer op de kaart het veld **Snelheid**.
- 2. Selecteer  $\equiv$ .
- 3. Selecteer een optie:
	- Selecteer wanneer u niet navigeert **Reset alles** om alle gegevensvelden op de kaart, behalve de snelheidsmeter, opnieuw in te stellen.
	- Selecteer **Reset tripgegevens** om de informatie op de tripcomputer opnieuw in te stellen.
	- Selecteer **Reset maximum snelheid** om de maximumsnelheid opnieuw in te stellen.
	- Selecteer **Reset Trip B** om de afstandsmeter opnieuw in te stellen.

## **Een lijst met afslagen weergeven**

Als u een route in een auto aflegt, kunt u alle afritten voor de volledige route weergeven, inclusief de afstand tussen de afritten.

1. Selecteer de tekstbalk boven aan de kaart.

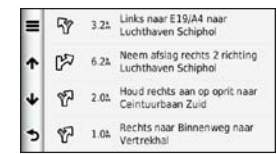

2. Selecteer een afrit.

De details van de afrit worden weergegeven. Als er een afbeelding van de afrit beschikbaar is, wordt die weergegeven.

#### **De gehele route op de kaart weergeven**

- 1. Selecteer tijdens het navigeren van een route voor auto's de navigatiebalk boven aan de kaart.
- 2. Selecteer  $\blacksquare >$  Kaart

#### **De pagina Volgende afslag weergeven**

Tijdens het navigeren van een route voor auto's wordt in de linkerbovenhoek van de kaart een schatting weergegeven van de afstand tot de volgende afrit, inclusief de voorsorteermogelijkheid en andere manoeuvre(s). De schatting bestaat uit de afstand tot de afrit of manoeuvre en, indien van toepassing, de rijbaan waarin u zich moet bevinden.

Selecteer **op** de kaart om de volgende afrit op de kaart weer te geven.

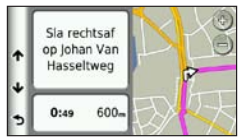

#### **De pagina Knooppuntbeeld weergeven**

Tijdens het navigeren van een autoroute kunt u knooppunten op snelwegen weergeven. Als u een knooppunt op een route nadert, wordt de afbeelding van het knooppunt kort weergegeven (indien beschikbaar).

Selecteer **op de kaart om het** knooppunt weer te geven (indien beschikbaar).

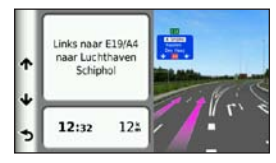

## <span id="page-35-0"></span>**De navigatiekaart voor voetgangers gebruiken**

In de modus Voetganger wordt uw route weergegeven op een tweedimensionale kaart.

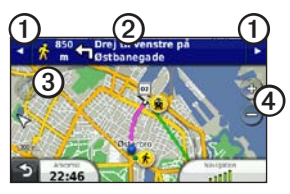

- Selecteer  $\Omega$  om te schakelen tussen verschillende routedelen.
- Selecteer  $\odot$  om de routebeschrijving weer te geven.
- Selecteer **③** om de kaart opnieuw te centreren op uw huidige locatie.
- Selecteer 4 om in en uit te zoomen.

### **Informatie over het positiepictogram Voetganger**

Als u navigeert in de modus Voetganger, geeft het positiepictogram a uw positie en de richting waarin u zich beweegt bij benadering op de kaart aan.

De cirkel rond het positiepictogram geeft de nauwkeurigheid van uw positie op de kaart aan. Hoe kleiner de cirkel, hoe nauwkeuriger de positie.
#### <span id="page-36-0"></span>**Opties voor openbaar vervoer**

Als er cityXplorer-kaarten op uw toestel zijn geïnstalleerd, worden routes berekend aan de hand van opties voor openbaar vervoer, zoals de bus of de metro, en opties voor lopen.

**OPMERKING**: cityXplorer-kaarten worden niet bij het toestel meegeleverd. Zie <http://my.garmin.com>voor de aanschaf van cityXplorer-kaarten.

De gele pictogrammen geven de navigatiemethode aan die in elk gedeelte van de route worden gebruikt. Als u bijvoorbeeld  $\Box$  ziet, stap dan op dat punt in de route in een bus.

De zwarte stippen op de kaart zijn de haltes van het openbaar vervoer langs uw route.

**OPMERKING**: u kunt de typen openbaar vervoer wijzigen en de loopafstand op een route in de modus Voetganger beperken (pagina 62).

# **Handsfree bellen**

Via draadloze Bluetooth®-technologie kunt u het toestel als handsfree-toestel aansluiten op uw mobiele telefoon. Ga naar [www.garmin.com/bluetooth](http://www.garmin.com/bluetooth) om vast te stellen of uw mobiele telefoon met Bluetooth-technologie compatibel is met het toestel.

Niet iedere telefoon ondersteunt namelijk alle handsfree-telefoonfuncties van het toestel.

## <span id="page-37-0"></span>**Bluetooth draadloze technologie inschakelen**

- 1. Selecteer **Extra** > **Instellingen** > **Bluetooth**.
- 2. Selecteer > **Bluetooth** > **Ingeschakeld** > **Sla op**.

# **Uw telefoon koppelen**

U moet het toestel koppelen met een compatibele mobiele telefoon voordat u handsfree kunt bellen. Door uw telefoon aan het toestel te koppelen herkennen de telefoon en het toestel elkaar en kunnen deze snel verbinding maken met elkaar.

- 1. Plaats de telefoon en het toestel zodanig dat deze ongeveer 10 meter (30 voet) van elkaar zijn verwijderd.
- 2. Schakel Bluetooth draadloze technologie in op uw toestel ([pagina 32](#page-37-0)).
- 3. Selecteer een optie:
	- Selecteer **Telefoon toevoegen**.
	- Als u al een andere telefoon had gekoppeld, selecteer dan  $Telef$ <sub>00</sub>n  $>$   $\bigstar$
- 4. Schakel op de telefoon de draadloze Bluetooth-technologie in.
- 5. Selecteer op het toestel **OK**.

U ziet een lijst met Bluetooth-toestellen in de buurt.

- 6. Selecteer uw telefoonnummer in de lijst en selecteer vervolgens **OK**.
- 7. Bevestig, indien nodig, op uw telefoon dat het toestel verbinding mag maken.
- 8. Voer, indien nodig, de Bluetoothpincode van het toestel (**1234**) in uw telefoon in.

#### **Tips na het koppelen van de toestellen**

- Nadat de toestellen eenmaal zijn gekoppeld, kunnen deze automatisch verbinding maken wanneer u deze inschakelt.
- Wanneer uw telefoon is gekoppeld aan het toestel, kunt u bellen.
- Wanneer u het toestel inschakelt, probeert het toestel een koppeling tot stand te brengen met de laatste telefoon waaraan het was gekoppeld.
- Mogelijk dient u de mobiele telefoon zodanig in te stellen dat deze automatisch koppelt met het toestel wanneer dat wordt ingeschakeld.

## **Een oproep ontvangen**

Wanneer u een oproep ontvangt, selecteert u een optie:

- Selecteer **Beantwoord**.
- Selecteer **Negeer** om de oproep te negeren.

### **Werken met gespreksopties**

- 1. Selecteer  $\rightarrow$  tijdens een gesprek.
- 2. Selecteer een optie:
	- Als u het geluid wilt overzetten naar de telefoon, selecteer dan **Handset**.

**TIP**: gebruik deze functie als u het toestel wilt uitschakelen terwijl u het telefoongesprek voortzet of als u behoefte hebt aan privacy.

- Als u het geluid wilt overzetten van de telefoon naar het toestel, selecteer dan **Handsfree**.
- Als u het toetsenblok wilt weergeven, selecteer dan **Toetsenblok**.

**TIP**: u kunt deze functie gebruiken zodat u automatische systemen kunt gebruiken, zoals voicemail.

Handsfree bellen

- Als u de microfoon wilt dempen, selecteer dan **Dempen**.
- Als u het gesprek wilt beëindigen, selecteer dan **Einde gesprek**.

# **Het telefoonboek gebruiken**

Het telefoonboek wordt telkens wanneer u de telefoon op het toestel aansluit naar het toestel overgezet. Het kan enkele minuten duren voordat het telefoonboek beschikbaar is. Sommige telefoons ondersteunen deze functie niet.

- 1. Selecteer **Telefoon** > **Telefoonboek**.
- 2. Selecteer een contactpersoon.
- 3. Selecteer **Oproep**.

# **Bellen met nuttige punten**

- 1. Selecteer **Telefoon** > **Nuttige punten**.
- 2. Selecteer een nuttig punt ([pagina 10\)](#page-15-0).
- 3. Selecteer **Oproep**.

## **Een nummer kiezen**

- 1. Selecteer **Telefoon** > **Kies**.
- 2. Voer de waarde in.
- 3. Selecteer **Kies**.

# **Een telefoonnummer thuis opslaan**

- 1. Selecteer **Telefoon** > **Bel thuis**.
- 2. Selecteer een optie:
	- Selecteer **Voer telefoonnummer in**, voer uw telefoonnummer thuis in en selecteer **OK**.
	- Selecteer **Kies uit telefoonboek**, kies een nummer in het telefoonboek en selecteer **OK**.

### **Naar huis bellen**

U kunt uw telefoonnummer thuis alleen met de knop Thuis bellen als u dat telefoonnummer hebt opgegeven.

#### Selecteer **Telefoon** > **Bel thuis**.

# **De oproepinfo gebruiken**

Uw oproepinfo wordt telkens wanneer u de telefoon op het toestel aansluit van de telefoon naar het toestel overgezet. Het kan enkele minuten duren voordat de oproepinfo beschikbaar is. Sommige telefoons ondersteunen deze functie niet.

- 1. Selecteer **Telefoon** > **Oproepinfo**.
- 2. Selecteer een categorie.

De lijst met oproepen wordt weergegeven en de meest recente oproepen staan boven aan de lijst.

3. Selecteer een oproep.

# **Spraakgestuurd kiezen**

Voordat u spraakgestuurd kunt kiezen, moet u de telefoon eerst uw spraakkeuzeopdrachten leren. Raadpleeg de instructies van uw telefoon.

- 1. Selecteer **Telefoon** > **Spraakkeuze**.
- 2. Spreek de gewenste naam.

# **De telefoonstatus controleren**

U kunt het batterijniveau en de signaalsterkte van uw telefoon controleren.

#### Selecteer **Telefoon** > **Telefoonstatus**.

# **Het menu Extra gebruiken**

## **De huidige locatiegegevens weergeven**

Gebruik de pagina Waar ben ik? voor informatie over uw huidige locatie. Deze functie komt van pas als u uw locatie moet doorgeven aan hulpdiensten.

Selecteer **Extra** > **Waar ben ik?**.

## **Nabije services vinden**

- 1. Selecteer **Extra** > **Waar ben ik?**.
- 2. Selecteer **Ziekenhuizen**, **Politiebureaus** of **Brandstof** om de dichtstbijzijnde locaties voor die categorieën weer te geven.

# **Help gebruiken**

Selecteer **Extra** > **Help** om informatie over het toestel weer te geven.

# **Help-onderwerpen zoeken**

Selecteer **Extra > Help >** .

## **Informatie over luisterboeken**

# **Let op**

U kunt permanente gehoorbeschadiging oplopen of zelfs doof worden als u een hoog volume gebruikt terwijl u met een oortelefoon, hoofdtelefoon of headset naar het toestel luistert. Het volume is meestal te hoog als u de mensen om u heen niet hoort praten. Beperk de tijd dat u luistert met een hoog volume tot een minimum. Als uw oren suizen of als u spraak alleen gedempt hoort, gebruik het toestel dan niet meer en laat uw gehoor controleren.

Op het toestel kunt u luisterboeken van Audible.com afspelen. Voor deze functie hebt u een abonnement bij Audible.com nodig. Ga naar [www.audible.com/garmin](http://www.audible.com/garmin) om een proefabonnement van 30 dagen te activeren.

## **Luisterboeken op uw toestel laden**

Voordat u luisterboeken op het toestel kunt laden, moet u een abonnement afsluiten op Audible.com. Ga naar [www.audible.com](http://www.audible.com/garmin) [/garmin](http://www.audible.com/garmin) voor meer informatie.

- 1. Sluit het toestel aan op uw computer [\(pagina 3](#page-8-0)).
- 2. Meld u op de computer aan bij uw Audible.com-account.
- 3. Volg de instructies op Audible.com om de luisterboeken op uw toestel te laden.

## **Een luisterboek afspelen**

- 1. Selecteer **Extra** > **Audible**.
- 2. Selecteer **Bladeren**.
- 3. Selecteer een optie:
	- Selecteer **Titels** als u een boek op titel wilt selecteren.
	- Selecteer **Auteurs** als u een boek op auteur wilt selecteren en kies de auteur.
	- Selecteer **Stemacteurs** als u een boek op stemacteur wilt selecteren en kies de stemacteur.
- 4. Geen boek geselecteerd.
- 5. Selecteer een afspeeloptie.
	- Selecteer **a** als u een bladwijzer wilt toevoegen.
	- Selecteer  $\blacksquare$  als u het afspelen wilt onderbreken.

Selecteer **als u** het afspelen wilt hervatten.

- Gebruik de schuifbalk boven aan de pagina als u vooruit en achteruit door het boek wilt bladeren.
- Selecteer  $\blacktriangleright$  als u naar het volgende hoofdstuk wilt gaan.
- Selecteer  $\blacktriangleleft$  als u naar het vorige hoofdstuk wilt gaan.
- $\cdot$  Houd  $\blacktriangleright$  ingedrukt om versneld vooruit te bladeren.
- $\cdot$  Houd  $\blacksquare$  ingedrukt om versneld terug te bladeren.

## **Een bladwijzer toevoegen**

Tijdens het afspelen van een luisterboek wordt het afspelen automatisch hervat vanaf het punt waar u de vorige keer bent gestopt. U kunt ook een bladwijzer toevoegen om een bepaalde plek in het luisterboek te markeren.

Selecteer tijdens het afspelen van een luisterboek > **Bladwijzers toevoegen**.

#### **Het afspelen vanaf een bladwijzer hervatten**

- 1. Selecteer **tijdens** het afspelen van een luisterboek.
- 2. Selecteer een bladwijzer.

#### **Een bladwijzer een andere naam geven**

Standaard krijgt een bladwijzer de tijdstempel van de bladwijzer als naam. Ukunt de naam van een bladwijzer wijzigen.

- 1. Selecteer tijdens het afspelen van een luisterboek  $\mathbf{\hat{i}} > \mathbf{I} > \mathbf{\hat{W}}$ ijzig naam **bladwijzers**.
- 2. Selecteer een bladwijzer.

3. Voer een naam in en selecteer **OK**.

## **Een bladwijzer verwijderen**

- 1. Selecteer tijdens het afspelen van een luisterboek > > **Bladwijzers verwijderen**.
- 2. Selecteer een bladwijzer.

# **Info over ecoRoute**

Met ecoRoute™ kunt u het brandstofverbruik uitrekenen om een bepaalde bestemming te bereiken, en de kosten. Verder biedt ecoRoute hulpmiddelen om het brandstofverbruik te verlagen.

De gegevens die worden verkregen met ecoRoute zijn alleen een schatting. De gegevens zijn niet daadwerkelijk afkomstig van uw voertuig, tenzij u gebruikmaakt van de ecoRoute HD-accessoire. Als u nauwkeurigere brandstofrapporten wilt voor een bepaald voertuig en rijgewoonten, kalibreer dan het brandstofverbruik [\(pagina 39\)](#page-44-0).

#### **ecoRoute HD-accessoire**

Als het toestel is aangesloten op de ecoRoute HD-accessoire, kan het realtime voertuiginformatie ontvangen, zoals foutberichten, het toerental en het accuvoltage. Het toestel bevat voertuiggegevens die tijdens het berekenen van de ecoRoute-gegevens door de ecoRoute HD-accessoire zijn gelezen.

Ga naar [www.garmin.com/ecoroute](http://www.garmin.com/ecoroute) voor informatie over aanschaf en compatibiliteit.

#### **Het voertuigprofiel instellen**

Wanneer u de ecoRoute-functies voor de eerste keer gaat gebruiken, moet u ook de voertuiggegevens invoeren.

- 1. Selecteer **Extra** > **ecoRoute**™.
- 2. Voer het brandstofverbruik en de afstand in.

### **De brandstofprijs wijzigen**

- 1. Selecteer **Extra** > **ecoRoute**™ > **Bij de pomp**.
- 2. Voer de actuele brandstofprijs in en selecteer **Volgende**.
- 3. Selecteer **Ja**.

#### <span id="page-44-0"></span>**Het brandstofverbruik kalibreren**

U kunt het brandstofverbruik kalibreren om nauwkeuriger brandstofrapporten voor uw specifieke voertuig en rijgewoonten te ontvangen. Kalibreer het brandstofverbruik wanneer u uw tank hebt gevuld.

- 1. Selecteer **Extra** > **ecoRoute**™ > **Bij de pomp**.
- 2. Voer de actuele brandstofprijs in.
- 3. Voer de hoeveelheid brandstof in die is verbruikt sinds u de laatste keer de tank helemaal had gevuld.
- 4. Voer de afstand in die u hebt afgelegd sinds u de tank de laatste keer helemaal had gevuld.
- 5. Selecteer **Volgende**.

#### Het menu Extra gebruiken

Het toestel berekent uw gemiddelde brandstofverbruik.

6. Selecteer **Sla op**.

## **De ecoChallenge-score**

Met behulp van ecoChallenge kunt u uw rijgedrag beoordelen en uw brandstofverbruik mogelijk verminderen. Hoe hoger uw ecoChallenge-scores, hoe meer brandstof u bespaart. Met ecoChallenge worden gegevens verzameld en wordt een score berekend als uw voertuig in beweging is en de transportmodus Auto wordt gebruikt.

#### **De ecoChallenge-scores weergeven**

- Uw huidige score in het **9** ecoChallenge-pictogram op de kaart weergeven.
- Selecteer  $\bullet$  om gedetailleerde scores weer te geven.

#### **De ecoChallenge-score**

- **• Huidige**: de score voor uw huidige activiteit.
- **Totaal**: geeft het gemiddelde van de snelheids-, acceleratie- en remscore weer
- **Snelheid**: geeft uw score weer voor het rijden met de optimale snelheid om brandstof te besparen (voor de meeste voertuigen is tussen 70 en 100 km/u).
- **Versnellen**: geeft het gemiddelde voor zacht en geleidelijk optrekken weer. U verliest punten wanneer u te snel optrekt.
- **Remmen**: geeft het gemiddelde voor zacht en geleidelijk remmen weer. U verliest punten wanneer u te hard remt.

#### **De ecoChallenge-score van de kaart verwijderen**

Selecteer  $\bullet$  >  $\blacksquare$  > Instellingen > **Verbergen** > **Sla op**.

#### **De ecoChallenge-scores opnieuw instellen**

 $S^{e}$ electeer  $\Phi$  >  $\blacksquare$  > Reset.

## **Het brandstofverbruik weergeven**

U kunt het brandstofverbruik, de totale brandstofkosten en het gemiddelde brandstofverbruik berekenen.

- 1. Selecteer **Extra** > **ecoRoute** > **Brandstofverbruik**.
- 2. Selecteer een deel van de grafiek om in te zoomen.

## **Afstandsrapporten**

Het afstandsrapport biedt gegevens over de afstand, de tijd, het gemiddelde brandstofverbruik en de brandstofkosten van de route naar een bestemming.

Voor elke route die u rijdt wordt een afstandsrapport gemaakt. Als u een route beëindigt op uw toestel, wordt een afstandsrapport gemaakt voor de afstand die u hebt afgelegd.

## **Een afstandsrapport bekijken**

De opgeslagen afstandsrapporten kunt u op het toestel bekijken.

**TIP**: u kunt afstandsrapporten ook openen in de map Rapporten op het station/volume van het toestel (pagina 58).

- 1. Selecteer **Extra** > **ecoRoute**™ > **Afstandsrapport**.
- 2. Selecteer een rapport.

## **ecoRoute-informatie resetten**

- 1. Selecteer **Extra** > **ecoRoute**™ > **Voertuigprofiel**.
- 2. Selecteer  $\blacksquare$  > Reset.

# <span id="page-47-0"></span>**Afbeeldingen weergeven**

Open de foto's die u op het toestel of een geheugenkaart hebt opgeslagen. Zie [pagina 58](#page-63-0) voor meer informatie over het laden van foto's naar uw toestel.

- 1. Selecteer **Extra** > **Fotoalbum**.
- 2. Gebruik de pijltjes om door de foto's te bladeren.
- 3. Selecteer een foto.

## **Een diavoorstelling weergeven**

- 1. Selecteer **Extra** > **Fotoalbum**.
- 2. Selecteer **D**

Terwijl er een diavoorstelling wordt weergegeven, kunt u het scherm selecteren dat moet worden weergegeven als de diavoorstelling wordt gestopt.

## **Een foto als achtergrond instellen**

- 1. Selecteer **Extra** > **Fotoalbum**.
- 2. Selecteer een foto.
- 3. Selecteer  $\equiv$  > Als achtergrond **instellen**.
- 4. Gebruik de knoppen op het scherm om de achtergrond te wijzigen.
- 5. Selecteer **Sla op**.

## **Foto's verwijderen**

- 1. Selecteer **Extra** > **Fotoalbum**.
- 2. Selecteer een foto.
- 3. Selecteer  $\equiv$  > Wis > Ja.

# **De wereldklok gebruiken**

- 1. Selecteer **Extra** > **Wereldklok**.
- 2. Selecteer, indien nodig, een stad, voer de naam in en selecteer **OK**.

#### **De wereldkaart weergeven**

Selecteer **Extra** > **Wereldklok** > .

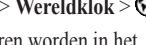

De nachtelijke uren worden in het schaduwgebied weergegeven.

# **De calculator gebruiken**

Selecteer **Extra** > **Calculator**.

# <span id="page-48-0"></span>**Schermafbeeldingen vastleggen**

- 1. Selecteer **Extra** > **Instellingen** > **Scherm** > **Schermafdruk** > **Ingeschakeld**.
- 2. Selecteer  $\blacksquare$  om een schermafbeelding te maken.

Het bitmapbestand van de afbeelding wordt bewaard in de map **Screenshot** op het toestelstation ([pagina 58](#page-63-1)).

# **Eenheden omrekenen**

- 1. Selecteer **Extra** > **Eenheden**.
- 2. Selecteer zo nodig de knop naast **Omrekenen**, selecteer een maateenheidcategorie en selecteer **Sla op**.
- 3. Selecteer zo nodig een maateenheidknop, selecteer een maateenheid en selecteer **Sla op**.
- 4. Selecteer het veld onder de maateenheid die u wilt omrekenen.
- 5. Voer een telefoonnummer in en selecteer **OK**.

## **Wisselkoersen handmatig instellen**

Dit is een nüLink!- functie (pagina 45). De omrekenkoersen worden door het toestel automatisch bijgewerkt.

- 1. Selecteer **Extra** > **Valuta**.
- 2. Selecteer zo nodig een valutaknop, selecteer een valuta en selecteer **OK**.

#### Het menu Extra gebruiken

- 3. Selecteer het veld onder de valuta die u wilt omrekenen.
- 4. Geef het bedrag op en selecteer **OK**.

#### **Talen in een taalgids selecteren**

U kunt de talen selecteren waarin u wilt vertalen als u woorden en zinnen vertaalt.

- 1. Selecteer **Extra** > **Taalgids** > **Woorden en zinnen**.
- 2. Selecteer  $\blacksquare$  > Taal.
- 3. Selecteer **Van**, selecteer de taal waaruit u wilt vertalen en selecteer **Sla op**.
- 4. Selecteer **Naar**, selecteer de taal waarin u wilt vertalen en selecteer **Sla op**.

### **Woorden en zinnen vertalen**

- 1. Selecteer **Extra** > **Taalgids** > **Woorden en zinnen**.
- 2. Selecteer een categorie en een of meer subcategorieën.
- 3. Selecteer, indien nodig,  $\mathbf{Q}$ , voer een trefwoord in en selecteer **OK**.
- 4. Selecteer een woord of zin.
- 5. Selecteer  $\bigcirc$  om de vertaling te beluisteren.

#### **Het tweetalige woordenboek gebruiken**

- 1. Selecteer **Extra** > **Taalgids** > **Tweetalige woordenboeken**.
- 2. Selecteer een woordenboek.
- 3. Selecteer, indien nodig,  $\mathbf{Q}$ , voer een woord in en selecteer **OK**.
- 4. Selecteer een woord.
- 5. Selecteer  $\bullet$  om de vertaling te beluisteren.

# **nüLink!-functies gebruiken**

U kunt actuele informatie, zoals brandstofprijzen, lokale gebeurtenissen en het weer, downloaden en bekijken met uw Garmin nüLink!- services-abonnement. Uw toestel is voorzien van een standaard nüLink!- basisabonnement, dat wordt geactiveerd zodra u uw toestel voor de eerste keer inschakelt.

Voordat u deze functies kunt gebruiken moet u beschikken over een nüLink!- abonnement en moet het toestel een nüLink!- signaal ontvangen. nüLink!- functies zijn niet in alle gebieden beschikbaar.

## **De weersverwachting weergeven**

1. Selecteer **Extra** > **Weer**.

De weersverwachting voor uw huidige locatie wordt weergegeven.

2. Selecteer een dag.

Daarop wordt de gedetailleerde weersverwachting weergegeven.

# **Speeltijden van films zoeken**

U kunt de speeltijden van films en locaties van bioscopen in de buurt zoeken.

- 1. Selecteer **Waarheen?** > **Filmtijden**.
- 2. Selecteer zo nodig **Selecteer dag** en selecteer een dag.
- 3. Selecteer **Zoeken op filmtitel** of **Zoeken op bioscoopnaam**.
- 4. Selecteer een film en een bioscoop.

## **Plaatselijke gebeurtenissen zoeken**

U kunt de aanvangstijden, toegangsprijzen en locaties van locale evenementen zoeken.

- 1. Selecteer **Waarheen?** > **Plaatselijke gebeurtenissen**.
- 2. Selecteer zo nodig **Selecteer dag** en selecteer een dag.
- 3. Selecteer een categorie.
- 4. Selecteer een gebeurtenis.

## **Tankstations en brandstofprijzen zoeken**

U kunt tankstations in de buurt zoeken en de brandstofprijzen vergelijken.

- 1. Selecteer **Waarheen?** > **Brandstofprijzen**.
- 2. Selecteer zo nodig > **Brandstoftype**, selecteer een brandstoftype en vervolgens **Sla op**.
- 3. Selecteer een tankstation.

## **myGarmin-berichten weergeven**

U kunt berichten weergeven die afkomstig zijn van myGarmin™, zoals meldingen voor software- en kaartupdates.

1. Selecteer **Extra** > **myGarmin**™.

Als u ongelezen berichten hebt, wordt het aantal ongelezen berichten op het pictogram myGarmin weergegeven.

2. Selecteer het onderwerp van een bericht.

Het volledige bericht wordt weergegeven.

# **Vluchtstatus opvragen**

U kunt vluchtstatusinformatie, zoals vertrektijden, aankomsttijden en vertragingen, weergeven.

- 1. Selecteer **Extra** > **Vluchtstatus**.
- 2. Selecteer zo nodig  $\blacksquare$  > **Nabij** en voer de naam van een stad in.
- 3. Selecteer een luchthaven.
- 4. Selecteer een optie:
	- Selecteer **Vluchtnummer controleren**, voer een vluchtnummer in en selecteer **OK**.
	- Selecteer **Aankomsten zoeken** en selecteer een vlucht.
	- Selecteer **Vertrekken zoeken**, selecteer **Op stad van bestemming**, **Op luchthavencode** of **Alle vertrekken** en voer de juiste gegevens in.
- 5. Selecteer een vlucht.

6. Selecteer zo nodig > **Volgende deel** om de status van aansluitende vluchten te bekijken.

# **Een nüLink!- winkelaccount maken**

Voordat u een nüLink!™-dienst kunt aanschaffen, moet u een winkelaccount instellen voor uw toestel en moet uw toestel een nüLink!- signaal ontvangen.

Deze services zijn echter niet in alle gebieden beschikbaar.

- 1. Het toestel registreren [\(pagina 4\)](#page-9-0).
- 2. Meld u aan bij uw myGarmin-account en geef uw creditcardgegevens op voor uw aankopen in de nüLink!- winkel.

### **Uw accountstatus bekijken**

U kunt de status weergeven van uw Garmin nüLink! Services-abonnement, inclusief de factureringstatus en vervaldatum van uw basisabonnement en uw premiumserviceabonnementen.

- 1. Selecteer **Extra** > **nüLink!- winkel** > > **Accountstatus**.
- 2. Selecteer een service.

### **Een nüLink!- service toevoegen**

U kunt gratis services en betaalde services van de nüLink!- winkel toevoegen. Aankopen worden belast op de creditcard die u hebt ingesteld in uw myGarminaccount. Terugkerende abonnementen worden maandelijks belast totdat u de service annuleert. Voor sommige services kunt u een gratis proefabonnement activeren.

- 1. Selecteer **Extra** > **nüLink!-winkel**.
- 2. Selecteer een service.
- 3. Voer een actie uit:

nüLink!-functies gebruiken

- Selecteer **Installeren** als u een gratis service wilt installeren.
- Selecteer **Aankoop** als u een betaalde service wilt aanschaffen.
- Selecteer **Vernieuwen** als u een abonnement wilt verlengen.
- Selecteer **Upgrade uitvoeren** als u een abonnement wilt upgraden.
- Selecteer **Evaluatie starten** als u een gratis proefabonnement wilt activeren.
- 4. Selecteer zo nodig een abonnement- of evaluatie-optie.
- 5. Lees en bevestig de voorwaarden en bepalingen.

# **Geavanceerd weer**

Voor deze functies is mogelijk een abonnement vereist pagina 47.

### **De weerradar weergeven**

De weerradar is een bewegende weergave met kleurcodes van de huidige weersomstandigheden. Daarnaast wordt er een weerpictogram op de kaart

weergegeven. Aan het weerpictogram herkent u de weersomstandigheden in de omgeving, zoals regen, sneeuw en onweersbuien.

- 1. Selecteer **Extra** > **Weer**.
- 2. Selecteer desgewenst een plaats.
- 3. Selecteer > **Weerradar**.

#### **Weeralarmen weergeven**

Terwijl u met het toestel navigeert, kunnen er weeralarmen op de kaart worden weergegeven. U kunt ook de weeralarmen weergeven voor uw huidige locatie of een geselecteerde stad.

- 1 Selecteer **Extra** > **Weer**.
- 2. Selecteer desgewenst een plaats.
- 3. Selecteer  $\blacksquare$  > Weerwaarschuwingen.

#### **De omstandigheden op de weg controleren**

U kunt een kaart met weergerelateerde wegomstandigheden weergeven voor uw huidige locatie of voor een geselecteerd stad.

- 1. Selecteer **Extra** > **Weer**.
- 2. Selecteer desgewenst een plaats.

## 3. Selecteer  $\blacksquare$  > Wegomstandigheden.

## **De weersverwachting weergeven**

1. Selecteer **Extra** > **Weer**.

De weersverwachting voor uw huidige locatie wordt weergegeven.

2. Selecteer een dag.

Daarop wordt de gedetailleerde weersverwachting weergegeven.

#### **Het weer voor een andere stad weergeven**

- 1. Selecteer **Extra** > **Weer** > **Huidige locatie**.
- 2. Selecteer een optie:
	- Als u het weer voor een favoriete stad wilt bekijken, selecteer dan de stad in de lijst.
	- Als u een favoriete stad wilt toevoegen, selecteer dan **Voeg stad toe** en typ de naam van de stad.

## **Weeralarmen weergeven**

Terwijl u met het toestel navigeert, kunnen er weeralarmen op de kaart worden weergegeven. U kunt ook de weeralarmen weergeven voor uw huidige locatie of een geselecteerde stad.

- 1. Selecteer **Extra** > **Weer**.
- 2. Selecteer desgewenst een plaats.
- 3. Selecteer  $\equiv$  > Weerwaarschuwingen.

## **Een adres in een telefoonboek zoeken**

U kunt adressen vinden door in een telefoonboek te zoeken.

- 1. Selecteer **Waarheen?** > **Telefoongids**.
- 2. Selecteer een optie:
	- Als u een huisadres wilt vinden op basis van de voor- en achternaam, selecteer dan **Op naam**.
	- Als u een huisadres wilt vinden op basis van het telefoonnummer, selecteer dan **Op telefoonnummer**.

#### nüLink!-functies gebruiken

**OPMERKING**: deze optie is niet in alle regio's beschikbaar.

- 3. Voer een naam of een telefoonnummer in en selecteer **OK**.
- 4. Selecteer zo nodig een vermelding.

# **Verkeerscamera's**

U kunt deze functie alleen gebruiken als u een abonnement hebt op de premium service PhotoLive nüLink!™ en het toestel moet een nüLink!- signaal ontvangen. Deze functie is niet in alle regio's beschikbaar.

Verkeerscamera's geven livebeelden van verkeersomstandigheden op belangrijke snelwegen en kruispunten. U kunt camera's opslaan die u regelmatig raadpleegt.

## **Een verkeerscamera opslaan**

- 1. Selecteer **Extra** > **Mijn camera's**.
- 2. Selecteer **Tik om toe te voegen**.
- 3. Selecteer een weg.
- 4. Selecteer een kruispunt.
- 5. Selecteer **Sla op**.

## **Een verkeerscamera weergeven**

Voordat u beelden van een verkeerscamera kunt weergeven, moet u de desbetreffende camera opslaan.

- 1. Selecteer **Extra** > **Mijn camera's**.
- 2. Selecteer een camera.

# **Flitspalen**

# **Let op**

Garmin is niet verantwoordelijk voor de nauwkeurigheid van of consequenties van het gebruik van een database met eigen nuttige punten of flitspaalinformatie.

In sommige landen is flitspaalinformatie beschikbaar. Ga naar<http://my.garmin.com> voor beschikbaarheid. In deze landen geeft het toestel de locatie van honderden

flitspalen weer. Het toestel waarschuwt u wanneer u een flitspaal nadert en kan u waarschuwen wanneer u te hard rijdt. De gegevens worden ten minste eenmaal per week bijgewerkt, dus u beschikt altijd over de meest actuele gegevens.

## **Flitspalen melden**

U kunt melding maken van snelheidsflitspalen, verkeerslichtflitspalen en mobiele radarcontroles.

- 1. Selecteer  $\overline{45}$  op de kaart.
- 2. Selecteer **Flitspaal melden**.

De locatie van de flitspaal wordt gedeeld met andere gebruikers.

#### **Flitspalen bekijken op de verkeerskaart**

Flitspalen worden samen met wegsituaties weergegeven op de kaart.

- 1. Selecteer  $\bigcirc$  op de kaart.
- 2. Selecteer **Verkeerssituaties**.

### **Flitspaalverkenners**

Een verkenner is een medeweggebruiker die de locatie van flitspalen en mobiele flitsers rapporteert, waardoor de informatie over flitspalen correct en actueel blijft. Het gegevensveld **Medeweggebruikers** geeft het aantal verkenners binnen een bepaalde afstand weer en kan ook een sterrenwaardering van de verkennerrapporten bevatten.

#### **Verkennerinformatie weergeven**

- 1. Selecteer **Bekijk kaart**.
- 2. Selecteer een willekeurig gegevensveld, behalve **Snelheid**.
- 3. Selecteer **Verkennerinfo**.

# **Verkeersinformatie**

## *OPMERKING*

Garmin is niet verantwoordelijk voor de nauwkeurigheid van de verkeersinformatie.

U kunt deze functie alleen gebruiken als u een abonnement hebt op nüLink!™ en het toestel een nüLink!™-signaal ontvangt. Deze functie is niet in alle regio's beschikbaar.

Wanneer het toestel zich binnen een dekkingsgebied voor verkeersinformatie bevindt, wordt de verkeerinformatie op het toestel weergegeven.

Ga naar<www.garmin.com/traffic>voor meer informatie over FM-verkeersinformatieontvangers en dekkingsgebieden.

## **Verkeersinformatie inschakelen**

- 1. Selecteer **Extra** > **Instellingen** > **Verkeer** > **Verkeer**.
- 2. Selecteer **Ingeschakeld**.

**Verkeersinformatie OPMERKING**: door verwarmde (gemetalliseerde) ruiten kunnen de prestaties van de verkeersinformatie-ontvanger afnemen.

Wanneer de ontvanger zich binnen een dekkingsgebied voor verkeersinformatie bevindt, geeft uw toestel verkeersinformatie weer

De verkeersinformatie-ontvanger en het toestel dienen zich binnen het gegevensbereik van een FM-station te bevinden dat verkeersinformatie uitzendt.

- 1. Sluit de verkeersinformatie-ontvanger op een externe voedingsbron aan.
- 2. Sluit de verkeersinformatie-ontvanger op het toestel aan.

#### **Informatie over het verkeerspictogram**

Er staat een verkeerspictogram op de kaart als er verkeersinformatie wordt ontvangen. Het verkeerspictogram verandert van kleur om de ernst van de verkeerssituatie aan te geven.

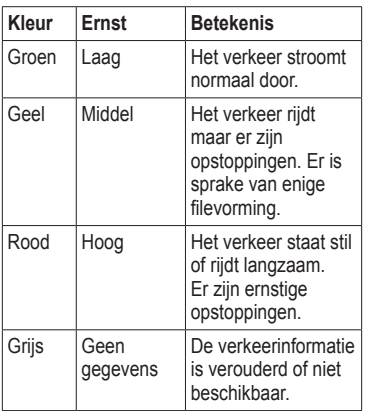

# **Verkeer op uw route**

Tijdens het berekenen van de route wordt het huidige verkeer onderzocht en wordt de route automatisch aangepast om de reisduur zo kort mogelijk te maken. Als er een lange file op uw route is terwijl u aan het navigeren bent, berekent het toestel de route automatisch opnieuw.

Het kan zijn dat het toestel een druk traject voorstelt als er geen beter alternatief voorhanden is. De tijd van de vertraging wordt dan meegenomen bij het berekenen van de geschatte aankomsttijd.

#### **Realtime verkeerswaarschuwingen weergeven**

Tijdens het navigeren van een route per auto kunnen er realtime verkeerswaarschuwingen op de navigatiebalk worden weergegeven.

Selecteer de melding om meer informatie weer te geven.

#### Verkeersinformatie

#### **Verkeer op uw route weergeven**

- 1. Selecteer tijdens het navigeren
- 2. Selecteer **Verkeer op route**.

Er wordt een lijst met verkeerssituaties op uw route weergegeven, gesorteerd op locatie op uw route.

3. Selecteer een gebeurtenis.

#### **Handmatig verkeer op uw route vermijden**

- 1. Selecteer tijdens het navigeren.
- 2. Selecteer **Alternatieve route**.
- 3. Selecteer een route.

# **Verkeer in uw omgeving**

#### **Vertragingen zoeken**

- 1. Selecteer op de kaartpagina  $\triangleright$ **Verkeerssituaties**.
- 2. Selecteer  $\alpha$

Er wordt een lijst met wegen met vertragingen weergegeven.

- 3. Selecteer een weg in de lijst om de vertragingen op deze weg weer te geven.
- 4. Selecteer, indien beschikbaar,  $\uparrow$  en  $\blacktriangleright$  om de overige vertragingen weer te geven.

#### **Een verkeersprobleem op de kaart weergeven**

- 1. Selecteer op de kaart.
- 2. Selecteer **Verkeerssituaties**.
- 3. Selecteer een verkeerspictogram.

#### **Voorspelde verkeerssituaties in de toekomst bekijken**

- 1. Selecteer  $\Box$  op de kaart.
- 2. Selecteer **Verkeerssituaties**.
- $3.$  Selecteer  $\Box$  of  $\Box$

**OPMERKING**: u kunt drie maanden in de toekomst vooruit bladeren.

#### **Verwachte verkeerssituaties op een bepaalde datum en tijd bekijken**

- 1. Selecteer op de kaart.
- 2. Selecteer **Verkeerssituaties**.
- 3. Selecteer **Huidige**.
- 4. Schakel het selectievakje **Huidige tijd** uit.
- 5. Gebruik de schuifbalk om een datum en tijd te selecteren en druk op  $\blacktriangleright$ .
- 6. Gebruik de schuifbalk aan de rechterkant van het scherm om het aantal verkeerssituaties dat op de kaart wordt weergegeven, aan te passen.

#### **De verkeerskaart opnieuw instellen op de huidige tijd**

U kunt de huidige datum en tijd op de kaart met verkeerssituaties snel resetten nadat u verwachte verkeerssituaties in de toekomst hebt bekeken.

- 1. Selecteer  $\bullet$  op de kaart.
- 2. Selecteer **Verkeerssituaties**.
- 3. Selecteer de balk waarop de datum en tijd van de verwachting zijn weergegeven.
- 4. Schakel het selectievakje **Huidige tijd** in.

# **Verkeersinformatie interpreteren**

De legenda voor verkeerinformatie bevat een uitleg van de pictogrammen en kleuren die worden gebruikt op de verkeerskaart.

- 1. Selecteer op de kaart.
- 2. Selecteer **Legenda verkeer**.

## **Verkeersabonnementen**

### **Abonnement activeren**

U hoeft het abonnement dat bij uw FMontvanger voor verkeersinformatie werd geleverd, niet te activeren. Het abonnement wordt automatisch geactiveerd nadat uw toestel satellietsignalen heeft ontvangen en ook verkeersinformatiesignalen ontvangt van de provider van de betaalservice.

#### **Levenslange abonnementen**

Sommige modellen bevatten levenslange abonnementen voor bepaalde functies.

- **LT** dit model bevat een verkeersinformatie-ontvanger en een levenslang abonnement op verkeersinformatie.
- **LMT** dit model bevat een verkeersinformatie-ontvanger, een nüMaps Lifetime™-abonnement en een levenslang abonnement op verkeersinformatie ([pagina 72](#page-77-0)).

## **Een abonnement toevoegen**

U kunt abonnementen voor verkeersinformatie in andere regio's of landen aanschaffen.

- 1. Selecteer in het hoofdmenu **Extra** > **Instellingen** > **Verkeer**.
- 2. Selecteer een optie:
	- Selecteer buiten Noord-Amerika Abonnementen $>$  $+$ .
	- Selecteer binnen Noord-Amerika  $\pm$ .
- 3. Noteer de toestel-id van de FMontvanger voor verkeersinformatie.
- 4. Ga naar<www.garmin.com/fmtraffic> om een abonnement af te sluiten en een code van 25 tekens op te halen.

De TMC-abonnementcode kan niet opnieuw worden gebruikt. Elke keer dat u de service wilt verlengen, hebt u een nieuwe code nodig. Indien u meerdere FM-ontvangers voor verkeersinformatie hebt, hebt u voor elke ontvanger een nieuwe code nodig.

5. Selecteer **Volgende** op uw toestel.

- 6. Voer de code in.
- 7. Selecteer **OK**.

# **Aanbiedingen**

Als u op basis van uw abonnement op Garmin nüLink!™ Services verkeersinformatie ontvangt, ontvangt u ook aanbiedingen en coupons die voor uw huidige locatie relevant zijn. Deze functie is alleen beschikbaar in Noord-Amerika. Deze functie is alleen beschikbaar als u verkeersinformatie ontvangt.

Voor het ontvangen van aanbiedingen en coupons moet u een geldig nüLink! abonnement hebben en moet het toestel een nüLink!- signaal ontvangen.

Ga naar [www.garmin.com/privacy](http://www.garmin.com/privacy) en lees onze privacyverklaring.

### **Aanbiedingen bekijken**

## **Let op**

Schrijf geen couponcodes op tijdens het rijden.

- 1. Selecteer een aanbieding op het scherm als u de dichtstbijzijnde locatie wilt zoeken die verband houdt met die aanbieding.
- 2. Selecteer, indien beschikbaar, 71. Jom de couponcode weer te geven.
- 3. Noteer deze code en laat de code zien als u op de locatie bent gearriveerd.

#### **Een lijst met aanbiedingen weergeven**

Selecteer **Extra > Aanbiedingen** om de lijst weer te geven met de aanbiedingen die u hebt ontvangen.

#### **Verkeersinformatie en aanbiedingen uitschakelen**

Als u aanbiedingen wilt uitschakelen, dient u verkeersinformatie uit te schakelen.

Selecteer **Extra > Instellingen > Verkeer** > **Uitgeschakeld**.

# <span id="page-63-0"></span>**Gegevensbeheer**

U kunt bestanden, zoals JPEG-bestanden, op het toestel opslaan. In het geheugenslot van het toestel kan een extra geheugenkaart worden geplaatst.

**OPMERKING**: het toestel is niet compatibel met Windows® 95, 98, Me, Windows NT® en Mac® OS 10.3 en eerder.

# **Bestandstypen**

Het toestel ondersteunt de volgende bestandstypen:

- JPEG- en JPG-afbeeldingbestanden [\(pagina 42\)](#page-47-0)
- Kaarten en GPX-waypointbestanden van MapSource® [\(pagina 72](#page-77-1))
- GPI-bestanden met eigen nuttige punten van de Garmin POI Loader ([pagina 72](#page-77-2))

# **Informatie over geheugenkaarten**

Geheugenkaarten zijn verkrijgbaar bij elektronicawinkels. Software met vooraf geladen kaarten van Garmin kunt u ook aanschaffen op [\(www.garmin.com](http://www.garmin.com/trip_planning) [/trip\\_planni](http://www.garmin.com/trip_planning)ng). U kunt op de geheugenkaarten behalve kaarten en kaartgegevens ook afbeeldingsbestanden, cartridges, geocaches, routes, waypoints en eigen nuttige punten opslaan.

## **Een geheugenkaart installeren**

Het toestel biedt ondersteuning voor microSD™- en microSDHC-geheugen- of gegevenskaarten.

- 1. Plaats een geheugenkaart in de uitsparing op het toestel.
- 2. Druk op de kaart totdat deze vastklikt.

## <span id="page-63-1"></span>**Bestanden van uw computer overzetten**

1. Sluit het toestel aan op uw computer [\(pagina 3](#page-8-0)).

Het toestel en de geheugenkaart worden weergegeven als verwisselbare stations in Deze computer in Windows en als geïnstalleerde volumes op Maccomputers.

**OPMERKING**: sommige computers met meerdere netwerkstations kunnen geen nüLink- stations weergeven. Zie het Help-bestand van uw besturingssysteem voor meer informatie over het toewijzen van de stations.

- 2. Open de bestandsbrowser op de computer.
- 3. Selecteer het bestand.
- 4. Selecteer **Wijzig** > **Kopiëren**.
- 5. Open het **Garmin**-station of -volume of de geheugenkaart.
- 6. Selecteer **Wijzig** > **Plakken**.

Het bestand wordt weergegeven in de lijst met bestanden in het toestelgeheugen of op de geheugenkaart.

## **De USB-kabel loskoppelen**

1. Voer een actie uit:

- Windows-computers: klik op het uitwerppictogram  $\leq$  op de systeembalk.
- Mac-computers: sleep het volumepictogram naar de **Prullenmand** .
- 2. Koppel de kabel los van uw computer.

# **Bestanden verwijderen**

## *Opmerking*

Als u niet weet waar een bestand voor dient, verwijder het dan niet. Het geheugen van het toestel bevat belangrijke systeembestanden die niet mogen worden verwijderd.

- 1. Open het **Garmin**-station of -volume.
- 2. Open zo nodig een map of volume.
- 3. Selecteer een bestand.
- 4. Druk op de toets **Delete** op het toetsenbord.

# **Het toestel aanpassen**

1. Selecteer **Extra** > **Instellingen**.

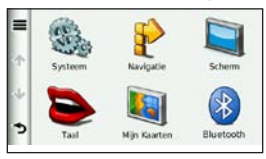

- 2. Selecteer een instellingscategorie.
- 3. Selecteer de instelling die u wilt wijzigen.

# **Systeeminstellingen**

#### Selecteer **Extra** > **Instellingen** > **Systeem**.

- **GPS-simulator**: hiermee stelt u in dat het toestel geen GPS- signalen meer ontvangt, waarmee u de batterij spaart.
- **• Eenheden**: de maateenheid voor afstanden instellen.
- **Tijdweergave**: hiermee kunt u een 12-uurs, 24-uurs of UTC-tijdweergave selecteren.
- **Huidige tijd**: de tijd voor het toestel instellen.
- **Positierapportage**: hiermee kan Garmin uw snelheid, richting en locatie op anonieme basis en met uw toestemming delen met andere serviceproviders.
- **Veilige modus**: hiermee schakelt u alle functies van het navigatiesysteem uit die veel aandacht van de gebruiker vragen en u tijdens het rijden kunnen afleiden.
- **Over**: hiermee geeft u het versienummer van de software, het id-nummer van het toestel en informatie over verschillende andere softwarefuncties weer.

**OPMERKING**: u hebt deze gegevens nodig om de systeemsoftware bij te werken of aanvullende kaartgegevens aan te schaffen [\(pagina 72](#page-77-1)).

• **Licentieovereenkomsten voor eindgebruikers**: hiermee geeft u de licentieovereenkomsten weer die betrekking hebben op uw toestel.

# **Navigatie-instellingen**

#### **Instellingen voor de auto**

Selecteer **Extra** > **Instellingen** > **Navigatie** > **Auto**.

- **nüRoute**™: hiermee stelt u routevoorkeuren voor routes per auto in [\(pagina 63\)](#page-68-0).
- **Kaartdetail**: hiermee stelt u het detailniveau voor de kaart in. Als er meer details worden weergegeven, wordt de kaart mogelijk langzamer opnieuw getekend.
- **• Kaartweergave**: hiermee stelt u het perspectief voor de kaart in.
- **Kaartthema**: hiermee kunt u de kleuren van de kaartgegevens wijzigen.
- **Kaartgegevensopmaak**: hiermee stelt u in hoeveel gegevens op de kaart worden weergegeven.
- **Voertuig**: hiermee kiest u een ander pictogram voor het aangeven van uw positie op de kaart. Ga voor meer pictogrammen naar [www.garmingarage.com](http://www.garmingarage.com).
- **Triplog wissen**: hiermee wist u het triplog.
- **Gevarenzones**: hiermee wordt u gewaarschuwd wanneer u eigen flitspalen nadert.

#### **Het kaartperspectief wijzigen**

- 1. Selecteer **Extra** > **Instellingen** > **Navigatie** > **Auto** > **Kaartweergave**.
- 2. Selecteer een optie:
	- Selecteer **Koers boven** om de kaart tweedimensionaal met uw reisrichting bovenaan weer te geven.
	- Selecteer **Noord boven** om de kaart tweedimensionaal weer te geven, met het noorden bovenaan.
	- Selecteer **3D** om de kaart driedimensionaal weer te geven.

#### **Instellingen voor voetgangers** Selecteer **Extra** > **Instellingen** > **Navigatie** > **Voetganger**.

- **Lopen beperken**: hiermee stelt u de maximale loopafstand in voor voetgangers.
- **Openbaar vervoer**: typen openbaar vervoer in- of uitschakelen.
- **Triplog**: hiermee kunt u het triplog weergeven of verbergen.

**Typen openbaar vervoer vermijden OPMERKING**: OV-typen zijn beschikbaar wanneer er cityXplorer-kaarten zijn geladen [\(pagina 31\)](#page-36-0).

- 1. Selecteer **Extra** > **Instellingen** > **Navigatie** > **Voetganger** > **Openbaar vervoer**.
- 2. Selecteer het type openbaar vervoer dat u niet op uw routes wilt tegenkomen.
- 3. Selecteer **Sla op**.

# **nüRoute-instellingen**

Deze instelling is alleen beschikbaar als het toestel in de modus Auto staat [\(pagina 6\)](#page-11-0).

#### <span id="page-68-0"></span>**Routevoorkeuren**

Selecteer **Extra** > **Instellingen** > **Navigatie** > **Auto** > **nüRoute** > **Berekenmodus**.

De routeberekening is gebaseerd op de snelheidsgegevens van een weg en de versnellingsgegevens van een voertuig voor een bepaalde route.

- **Snellere tijd**: hiermee berekent u routes die sneller worden afgelegd, maar mogelijk langer zijn.
- **Kortere afstand**: hiermee berekent u routes die korter zijn, maar mogelijk langzamer worden afgelegd.
- **Zuinig rijden**: hiermee berekent u routes waarvoor minder brandstof nodig is dan voor andere routes**.**
- **Op verzoek**: vraagt u een routeberekenmodus te selecteren voordat u gaat navigeren ([pagina 11\)](#page-16-0).
- **Offroad**: berekent een rechte lijn van uw huidige locatie naar uw bestemming.

## **Punten vermijden op de route**

- 1. Selecteer **Extra** > **Instellingen** > **Navigatie** > **Auto** > **nüRoute > Te vermijden**.
- 2. Selecteer de obstakels die u niet op uw routes wilt tegenkomen en selecteer **Sla op**.

## **trafficTrends**

Als de functie trafficTrends™ is ingeschakeld, bewaart uw toestel historische verkeersgegevens en gebruikt het deze gegevens om efficiëntere routes te berekenen. Deze informatie wordt naar Garmin verzonden als het toestel een nüLink!™-signaal ontvangt of als u het toestel via een computer aansluit op myGarmin™.

**OPMERKING**: mogelijk worden er verschillende routes berekend op basis van verkeerstrends gedurende de dag van de week of het tijdstip van de dag.

**trafficTrends inschakelen**  Selecteer **Extra** > **Instellingen** > **Navigatie** > **Auto** > **nüRoute** > **trafficTrends** > **Ingeschakeld**.

#### **trafficTrends uitschakelen**

Als u niet wilt dat uw toestel verkeersinformatie vastlegt of deelt, schakel dan trafficTrends uit.

Selecteer **Extra** > **Instellingen** > **Navigatie** > **Auto** > **nüRoute** > **trafficTrends** > **Uitgeschakeld**.

# **Weergave-instellingen**

Selecteer **Extra** > **Instellingen** > **Scherm**.

- **Kleurmodus**: hiermee kunt u een lichte achtergrond (**Dag**) of een donkere achtergrond (**Nacht**) instellen of automatisch laten overschakelen tussen de twee achtergronden op basis van de tijd van de zonsopkomst en de tijd van de zonsondergang op de locatie waar u zich bevindt (**Auto**).
- **Helderheid**: hiermee wijzigt u de helderheid van het scherm. U kunt de levensduur van de batterij verlengen door de helderheid te verlagen.
- **Time-out voor scherm**: hiermee kunt u opgeven hoe lang het moet duren voordat het toestel in de slaapstand wordt gezet.
- **Schermafdruk**: hiermee maakt u een opname van het toestelscherm [\(pagina 43\)](#page-48-0). Schermafbeeldingen worden op het toestel in de map **Screenshot** opgeslagen.

# **Taalinstellingen**

Selecteer **Extra** > **Instellingen** > **Taal**.

- **Taal voor spraak**: hiermee wijzigt u de taal van de gesproken aanwijzingen.
- **Taal voor tekst**: hiermee wijzigt u de taal voor alle tekst op het scherm in de geselecteerde taal.

**OPMERKING**: als u de teksttaal wijzigt, blijft de taal van de kaartgegevens, zoals straatnamen en plaatsen, of van door de gebruiker ingevoerde gegevens ongewijzigd.

- **Toetsenbordtaal**: hiermee stelt u de taal voor het toetsenbord in.
- **Toetsenbordindeling**: hiermee stelt u de indeling van het toetsenbord in.

# **Kaartinformatie weergeven**

Selecteer **Extra** > **Instellingen** > **Mijn Kaarten**.

## **Kaarten inschakelen**

**TIP**: ga voor het aanschaffen van andere kaartproducten naar [www.garmin.com/maps.](http://www.garmin.com/maps)

- 1. Selecteer **Extra** > **Instellingen** > **Mijn Kaarten**.
- 2. Selecteer een kaart.

# **Bluetooth-instellingen**

Selecteer **Extra** > **Instellingen** > **Bluetooth**.

- **Telefoon** of **Telefoon toevoegen**: hiermee kunt u de verbindingen tussen het toestel en mobiele telefoons met draadloze Bluetooth-technologie beheren.
- **Bluetooth**: hiermee schakelt u de Bluetooth-component in.
- **Toestelnaam**: hiermee kunt u een gebruiksvriendelijke naam invoeren ter identificatie van uw toestel op andere toestellen met Bluetooth.

## **De lijst met Bluetooth-toestellen beheren**

U kunt telefoons die door uw toestel worden herkend wanneer Bluetooth is ingeschakeld, toevoegen, verwijderen en de verbinding ermee verbreken.

- 1. Selecteer **Extra** > **Instellingen** > **Bluetooth** > **Telefoon**.
- 2. Selecteer een optie:
	- Selecteer de telefoon waarmee u uw toestel verbinding wilt laten maken.
	- Selecteer  $\bigstar$  om de telefoon aan het menu toe te voegen.
	- Selecteer  $\blacksquare$  om een telefoon uit het toestelgeheugen te verwijderen.
	- Selecteer **Geen** om de huidige verbinding te verbreken.
### <span id="page-72-1"></span><span id="page-72-0"></span>**Bluetooth wordt uitgeschakeld**

- 1. Selecteer **Extra** > **Instellingen** > **Bluetooth**.
- 2. Selecteer **Bluetooth** > **Uitgeschakeld** > **Sla op**.

## **Verkeersinformatie inschakelen**

De verkeersinformatie-ontvanger wordt bij sommige toestellen meegeleverd.

Selecteer **Extra** > **Instellingen** > **Verkeer** > **Verkeer** > **Ingeschakeld**.

### **Informatie over verkeersabonnementen**

U kunt extra abonnementen aanschaffen of een abonnement vernieuwen wanneer het verloopt. Ga naar [www.garmin.com](www.garmin.com/fmtraffic) [/fmtraffic](www.garmin.com/fmtraffic).

**Verkeersabonnementen weergeven** Selecteer **Extra** > **Instellingen** > **Verkeer** > **Abonnementen**.

## **De instellingen herstellen**

U kunt een bepaalde categorie instellingen of alle instellingen terugzetten naar de fabrieksinstellingen.

- 1. Selecteer **Extra** > **Instellingen**.
- 2. Selecteer indien nodig een categorie.
- $3.$  Selecteer  $\blacksquare$  > Herstellen.

# **Appendix**

## <span id="page-73-0"></span>**Voedingskabels**

Het toestel kan op drie manieren van stroom worden voorzien.

- Voertuigvoedingskabel
- USB-kabel (meegeleverd met sommige modellen)
- Netadapter (optionele accessoire)

## **Verzorging van het toestel**

### *opmerking*

Laat het toestel niet vallen en gebruik het niet in omgevingen met veel schokken of trillingen.

Stel het toestel niet bloot aan water.

Door water kan het toestel defect raken.

Bewaar het toestel niet op een plaats waar het langdurig aan extreme temperaturen kan worden blootgesteld, omdat dit onherstelbare schade kan veroorzaken.

Gebruik nooit een hard of scherp object om het aanraakscherm te bedienen omdat het scherm daardoor beschadigd kan raken.

## **De behuizing schoonmaken**

## *opmerking*

Gebruik geen chemische schoonmaakmiddelen en oplosmiddelen die de kunststofonderdelen kunnen beschadigen.

- 1. Maak de behuizing van het toestel (niet het aanraakscherm) schoon met een doek die is bevochtigd met een mild schoonmaakmiddel.
- Veeg het toestel vervolgens droog.

### <span id="page-74-0"></span>**Het aanraakscherm schoonmaken**

- 1. Gebruik een zachte, schone, pluisvrije doek.
- 2. Gebruik zo nodig water, isopropylalcohol of brilglasreiniger.
- 3. Maak de doek vochtig met de vloeistof.
- 4. Veeg het scherm voorzichtig met de doek schoon.

## **Diefstalpreventie**

- Om diefstal te voorkomen raden we u aan het toestel en de bevestiging uit het zicht te verwijderen wanneer u deze niet gebruikt.
- Verwijder de afdruk van de zuignap op de voorruit.
- Bewaar het toestel niet in het handschoenenvak.
- Registreer uw toestel op [http://my.garmin.com.](http://my.garmin.com)

## **Gebruikersgegevens wissen**

- 1. Zet het toestel aan.
- 2. Houd uw vinger op de rechterbenedenhoek van het toestelscherm.
- 3. Houd uw vinger tegen het scherm gedrukt tot het pop-upvenster wordt weergegeven.
- 4. Selecteer **Ja** om alle gebruikersgegevens te wissen.

Alle oorspronkelijke instellingen worden hersteld. Alle items die u hebt bewaard, worden gewist.

### **De levensduur van de batterij verlengen**

- Hoed uw toestel voor sterke temperatuurschommelingen.
- Zet het toestel in de slaapmodus [\(pagina 5](#page-10-0)).
- Verminder de helderheid van het scherm [\(pagina 5](#page-10-1)).
- Laat het toestel niet in direct zonlicht staan.
- Verlaag het volume ([pagina 5](#page-10-2)).
- Schakel aanbiedingen en verkeer uit [\(pagina 57\)](#page-62-0).
- Schakel Bluetooth uit [\(pagina 67](#page-72-0)).

<span id="page-75-1"></span>**A**ppendix

• Maak de time-out voor de schermverlichting korter (pagina 65).

## <span id="page-75-0"></span>**Controleer de zekering in de voertuigvoedingskabel**

### *opmerking*

Bij het vervangen van zekeringen moet u ervoor zorgen dat u geen onderdeeltjes verliest en dat u deze op de juiste plek terugplaatst. De voertuigvoedingskabel werkt alleen als deze op juiste wijze is aangebracht.

Als het toestel in het voertuig is aangesloten maar niet kan worden opgeladen, moet u misschien de zekering aan het uiteinde van de voertuigadapter vervangen.

1. Schroef de dop los.

**Tip**: u dient wellicht een munt te gebruiken om de dop te verwijderen.

2. Verwijder de dop, het zilverkleurige pinnetje en de zekering (het glazen buisje met zilverkleurige kapjes).

- 3. Installeer een snelle zekering van 1 A.
- 4. Zorg dat het zilverkleurige pinnetje in de dop zit.
- 5. Schroef de dop vast in de voertuigvoedingskabel.

## **Plaatsing op het dashboard**

## *Opmerking*

De permanente plakstrip is zeer moeilijk te verwijderen nadat deze is geïnstalleerd.

Gebruik de meegeleverde montageschijf om het toestel op het dashboard te monteren en zo aan de regelgeving in bepaalde landen te voldoen.

- 1. Reinig en droog de plaats op het dashboard waar u de schijf wilt plaatsen.
- 2. Verwijder de bescherming van de permanente plakstrip aan de achterkant van de schijf.
- 3. Plaats de schijf op het dashboard.
- <span id="page-76-0"></span>4. Verwijder de doorzichtige plastic laag van de bovenkant van de schijf.
- 5. Plaats de zuignapsteun op de schijf.
- 6. Duw de hendel naar beneden (in de richting van de schijf).

## **Het toestel, de houder en de steun verwijderen**

### **Het toestel uit de houder nemen**

- 1. Druk op het klepje boven aan de houder.
- 2. Kantel het toestel naar voren.

### **De houder uit de steun verwijderen**

- 1. Draai de houder naar rechts of links.
- 2. Blijf duwen totdat de bal in de steun loskomt van de houder.

### **De zuignapsteun van de voorruit halen**

- 1. Draai de hendel op de zuignapsteun naar u toe.
- 2. Trek het lipje van de zuignap naar u toe.

### <span id="page-77-0"></span>Appendix

## **nüMaps Lifetime**

Tegen een eenmalige betaling kunt u tijdens de levensduur van uw toestel elk jaar tot vier kaartupdates voor uw toestel ontvangen. Ga voor meer informatie over nüMaps Lifetime en volledige voorwaarden en bepalingen naar [www.garmin.com](http://www.garmin.com) en klik op **Kaarten**.

Sommige modellen beschikken over een nüMaps Lifetime-abonnement.

- **LM** dit model bevat een nüMaps Lifetime-abonnement.
- **LMT** dit model bevat een verkeersinformatie-ontvanger, een nüMaps Lifetime-abonnement en een levenslang abonnement op verkeersinformatie.

## **Extra kaarten kopen**

- 1. Ga hiervoor naar de productpagina op de website van Garmin ([www.garmin.com](http://www.garmin.com)).
- 2. Klik op het tabblad **Kaarten**.
- 3. Volg de instructies op het scherm.

## **Eigen nuttige punten**

Eigen nuttige punten zijn punten die u zelf op de kaart instelt. Dit kunnen waarschuwingen zijn dat u zich dicht bij een aangewezen punt bevindt of bijvoorbeeld sneller gaat dan een bepaalde snelheid.

## **Een POI Loader installeren**

U kunt zelf lijsten met eigen nuttige punten (POI's) maken of downloaden en deze vervolgens met de Garmin POI Loadersoftware op uw toestel installeren.

- Ga naar [www.garmin](www.garmin.com/extras).com/extras.
- 2. Klik op **Services** > **POI Loader**.

<span id="page-78-0"></span>3. Installeer de POI Loader op uw computer.

### **De Help-bestanden van de POI Loader gebruiken**

Raadpleeg voor meer informatie over de POI Loader het helpbestand.

Open de POI Loader en klik op **Help**.

### **Extra's zoeken**

- 1. Selecteer **Waarheen?** > **Extra's**.
- 2. Selecteer een categorie.

## **Accessoires aanschaffen**

Ga naar [http://buy.garmin.com.](http://buy.garmin.com)

### **Contact opnemen met Garmin Product Support**

- Ga in Europa naar [www.garmin.com](http://www.garmin.com/support) [/support](http://www.garmin.com/support) en klik op **Contact Support** voor ondersteuningsinformatie voor uw regio.
- In de Verenigde Staten: bel (913) 397.8200 of (800) 800.1020.
- In het Verenigd Koninkrijk: bel 0808 2380000.
- In Europa: bel +44 (0) 870.8501241.

## <span id="page-79-0"></span>**Problemen oplossen**

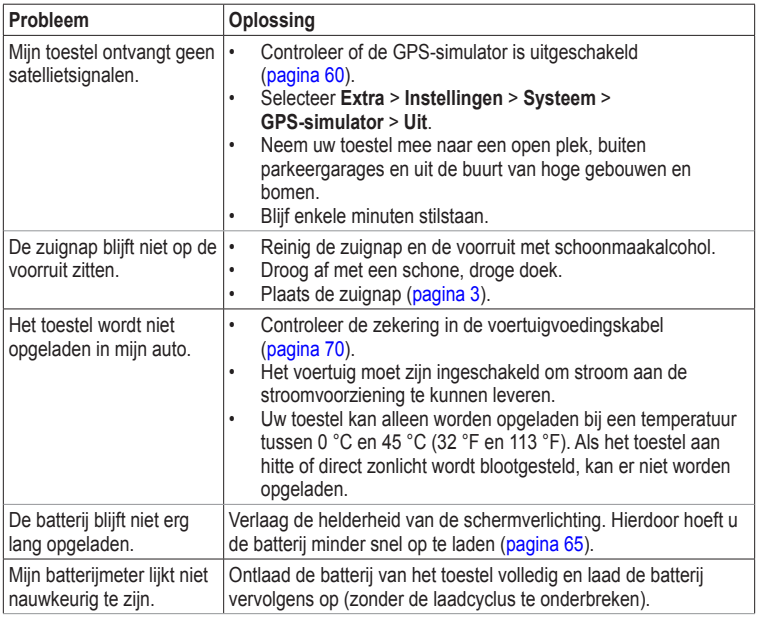

<span id="page-80-0"></span>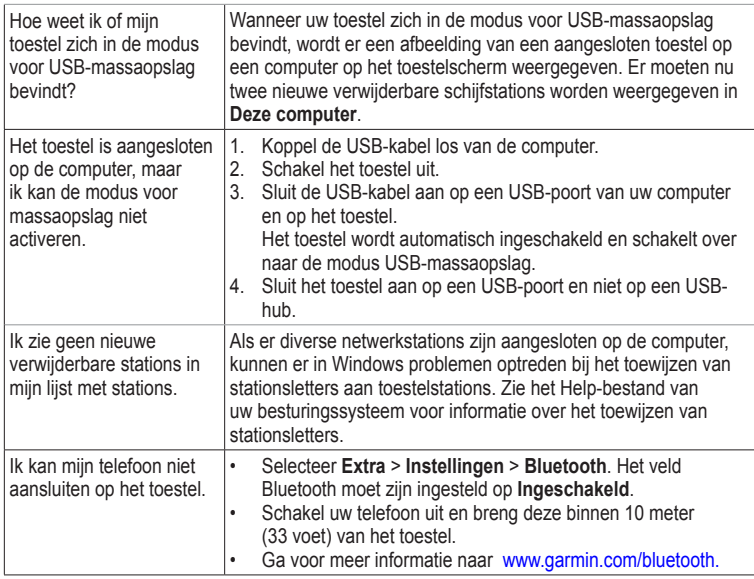

## **Index**

### **Symbols**

2D-, 3D-kaartweergave [62](#page-67-0)

### **A**

aanbiedingen [57](#page-62-1) uitschakelen [57](#page-62-1) weergeven [57](#page-62-1) accenttekens [7](#page-12-0) accessoires [73](#page-78-0) adressen [15](#page-20-0) afstandsrapport [41](#page-46-0)

### **B**

batterij [74](#page-79-0) bestanden ondersteunde typen [58](#page-63-0) verwijderen [59](#page-64-0) bewerken bestemmingen [22](#page-27-0) categorieën wijzigen [20](#page-25-0) favorieten [20](#page-25-0) kaartsymbool wijzigen [20](#page-25-0) opgeslagen reis [22](#page-27-0) thuislocatie [14](#page-19-0) Bluetooth-technologie [32](#page-37-0)–[35](#page-40-0) gebruiksvriendelijke naam [66](#page-71-0)

instellingen [66](#page-71-0) koppelen met telefoon [32](#page-37-0) brandstofprijzen [46](#page-51-0) breedtegraad en lengtegraad [16](#page-21-0)

### **C**

calculator [43](#page-48-0) cityXplorer-kaarten [11,](#page-16-0) [31](#page-36-0) computer, verbinden [3](#page-8-1) coördinaten [16](#page-21-0)

#### **D**

dashboardschijf [70](#page-75-1) dempen audio [5](#page-10-3) telefoongesprek [34](#page-39-0) display timeout [65](#page-70-1)

#### **E**

ecoRoute [38](#page-43-0)[–41](#page-46-0) afstandsrapport [41](#page-46-0) brandstofverbruik kalibreren [39](#page-44-0) ecoChallenge-score [40](#page-45-0) voedingskabel [39](#page-44-0) eenheden omrekenen [43](#page-48-0) eenheden, omrekenen [43](#page-48-0) een stop toevoegen [12](#page-17-0) eigen nuttige punten [73](#page-78-0) extra [36](#page-41-0)–[41](#page-46-0)

extra's [73](#page-78-0)

### **F**

Favorieten [19](#page-24-0)–[20](#page-25-0) filmtijden [45](#page-50-0) flitspaalinformatie database [50](#page-55-0) melden [51](#page-56-0) verkenners [51](#page-56-0) waarschuwingen [50](#page-55-0) fotonavigatie afbeeldingen laden [17](#page-22-0)

#### **G**

gebruikersgegevens, verwijderen [69](#page-74-0) gedetailleerde kaarten [58](#page-63-0), [66](#page-71-0) geheugenkaart [58](#page-63-0) geocaching [16](#page-21-0) gesproken afslag-voor-afslag aanwijzingen [28](#page-33-0) **GPS** instellingen [60](#page-65-1) simulator [17](#page-22-0)

#### **H**

helderheid Help [36](#page-41-0) historische verkeerinformatie [64](#page-69-0)

*76 nüLink! 2300-serie - gebruikershandleiding*

houder verwijderen [71](#page-76-0) huidige locatie opslaan [19](#page-24-0)

### **J**

JPEG-afbeeldingbestanden [58](#page-63-0)

### **K**

kaarten detailniveau [61](#page-66-0) gegevensopmaak [61](#page-66-0) informatie [66](#page-71-0) thema [61](#page-66-0) toevoegen [72](#page-77-0) voetganger [30](#page-35-0) weergave [62](#page-67-0) kaartfouten melden [19](#page-24-0) knooppuntbeeld [29](#page-34-0) koers boven [62](#page-67-0) koppelen met mobiele telefoon [32](#page-37-0)

#### **L**

lijst met afslagen [28](#page-33-0) locatiekaart [18](#page-23-0) locaties zoeken foto's gebruiken [17](#page-22-0) kaart gebruiken [16](#page-21-0) op adres [15](#page-20-0) op coördinaten [16](#page-21-0)

opgeslagen locaties (Favorieten) [20](#page-25-0) op naam [15](#page-20-0) op postcode [15](#page-20-0) luisterboek [36](#page-41-0) afspelen [37](#page-42-0) bladwijzer [38](#page-43-0) laden [37](#page-42-0)

#### **M**

MapSource [58,](#page-63-0) [72](#page-77-0) massaopslagmodus [58](#page-63-0) maximumsnelheid pictogram [26](#page-31-0) microSD-kaart [4](#page-9-0) Miin Dashboard [3](#page-8-1) myGarmin-berichten [46](#page-51-0) myTrends [27](#page-32-0)

### **N**

naam van reizen wijzigen [22](#page-27-0) naar huis [14](#page-19-0) nabije services [36](#page-41-0) navigatie [26](#page-31-0) foto [17](#page-22-0) instellingen [61](#page-66-0) offroad [14](#page-19-0) voetganger [30](#page-35-0) nüLink!- functies [45](#page-50-0)

nüLink! services store account [47](#page-52-0) nüLink!- services winkelaccount [47](#page-52-0) nüRoute- [61](#page-66-0) nuttige punten POI loader [58](#page-63-0)

#### **O**

offroad-navigatie [14,](#page-19-0) [63](#page-68-0) omrekenen eenheden [43](#page-48-0) valuta [43](#page-48-0) omwegen [12](#page-17-0) openbaar vervoer stadskaarten [31](#page-36-0) te vermijden [63](#page-68-0) opnieuw instellen maximumsnelheid [28](#page-33-0) reisgegevens [28](#page-33-0) thuislocatie [14](#page-19-0) oproepen beantwoorden [33](#page-38-0) dempen [34](#page-39-0) ophangen [33](#page-38-0) thuis [34](#page-39-0) opslaan gevonden locaties [20](#page-25-0)

*nüLink! 2300-serie - gebruikershandleiding 77*

### **P**

parkeerplaats [13](#page-18-0) picture viewer [42](#page-47-0) PIN Bluetooth [33](#page-38-0) plaatselijke gebeurtenissen [45](#page-50-0) problemen oplossen [74](#page-79-0)

### **R**

recent gevonden locaties [16](#page-21-0) registering the device [4](#page-9-0) reisplanner [21](#page-26-0) routebeschrijvingen [28](#page-33-0) routes berekening [63](#page-68-0) offroad [14](#page-19-0), [63](#page-68-0) stoppen [12](#page-17-0) routes opnieuw berekenen [12](#page-17-0) route voorspellen [27](#page-32-0)

#### **S**

schermafbeeldingen [43](#page-48-0) scherminstellingen [65](#page-70-1) schermknoppen [7](#page-12-0) software versie [60](#page-65-1) spraakgestuurd kiezen [35](#page-40-0) spraakherkenning [23](#page-28-0)

spraakopdracht activeerzin [23](#page-28-0) activeren [23](#page-28-0) navigeren met [24](#page-29-0) pictogrammen en tonen [24](#page-29-0) rood pictogram [24](#page-29-0) tips voor gebruik [24](#page-29-0)

### **T**

taal voor spraak [65](#page-70-1) telefoongids [49](#page-54-0) thuis locatie instellen [14](#page-19-0) telefoonnummer [34](#page-39-0) tijdinstellingen [60](#page-65-1) toestel aanpassen toestel beveiligen [68](#page-73-0)

toestel bevestigen op dashboard [70](#page-75-1) op voorruit [74](#page-79-0) uit houder nemen [71](#page-76-0) toestel-id [60](#page-65-1) toestel opbergen [68](#page-73-0) toestel opladen [1,](#page-6-0) [74](#page-79-0) toestel schoonmaken [68](#page-73-0) toetsenbord [7](#page-12-0) taalmodus [7](#page-12-0)

transportmodus [6](#page-11-0) tripcomputer [27](#page-32-0) informatie opnieuw instellen [27](#page-32-0)

#### **U**

USB [75](#page-80-0)

#### **V**

veilige modus [60](#page-65-1) verkeer [52–](#page-57-0)[57](#page-62-1) abonnement activeren [56](#page-61-0) pictogrammen [52](#page-57-0) problemen [53](#page-58-0) trafficTrends [64](#page-69-0) verkeersabonnement toevoegen [67](#page-72-1) verkeerswaarschuwingen [53](#page-58-0) vermijden diefstal 60 typen openbaar vervoer [63](#page-68-0) verkeer [54](#page-59-0) wegtypen [64](#page-69-0) verwijderen alle gebruikersgegevens [69](#page-74-0) bestanden [59](#page-64-0) favorieten [21](#page-26-0) foto's [42](#page-47-0)

*78 nüLink! 2300-serie - gebruikershandleiding*

lijst met recent gevonden punten [16](#page-21-0) reizen [22](#page-27-0) teken [7](#page-12-0) verzorging van het toestel [68](#page-73-0) vluchtstatus [46](#page-51-0) voetgangersmodus instellingen [62](#page-67-0) voicemail [33](#page-38-0) volgende afrit [29](#page-34-0) volume aanpassen [5](#page-10-3)

### **W**

Waar ben ik? [36](#page-41-0) weer [45](#page-50-0) wereldklok [43](#page-48-0)

### **Z**

zekering vervangen [70](#page-75-1)

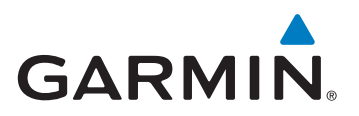

© 2011 Garmin Ltd. of haar dochtermaatschappijen

Garmin International, Inc. 1200 East 151st Street, Olathe, Kansas 66062, Verenigde Staten

Garmin (Europe) Ltd. Liberty House, Hounsdown Business Park, Southampton, Hampshire, SO40 9LR, Verenigd Koninkrijk

Garmin Corporation No. 68, Zhangshu 2nd Rd., Xizhi Dist., New Taipei City 221, Taiwan (R.O.C.)

www.garmin.com

Mei 2011 Onderdeelnummer 190-01287-35 Rev. A Gedrukt in Taiwan